# **Příručka pro plánovače**

## **IS MPP**

## **Modul plánování a přezkoumávání, verze 1.20**

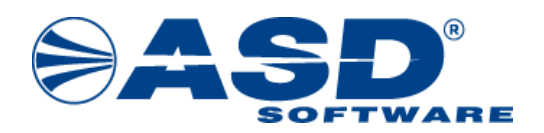

vypracovala společnost **ASD Software, s.r.o.**

dokument ze dne 7.8.2023, verze 1.03

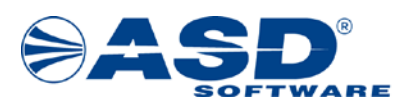

# **Příručka pro plánovače**

## **IS MPP**

## **Modul plánování a přezkoumávání, verze 1.20**

**Počet stran v dokumentu celkem: 44**

*IS MPP 1.20 – Příručka pro plánovače, dokument ze dne 7.8.2023, verze 1.03 2/44 Název souboru: MPP\_120\_Prirucka\_pro\_planovace\_103 Copyright © 2023 ASD Software, s.r.o.*

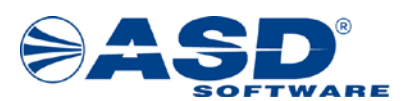

## Obsah

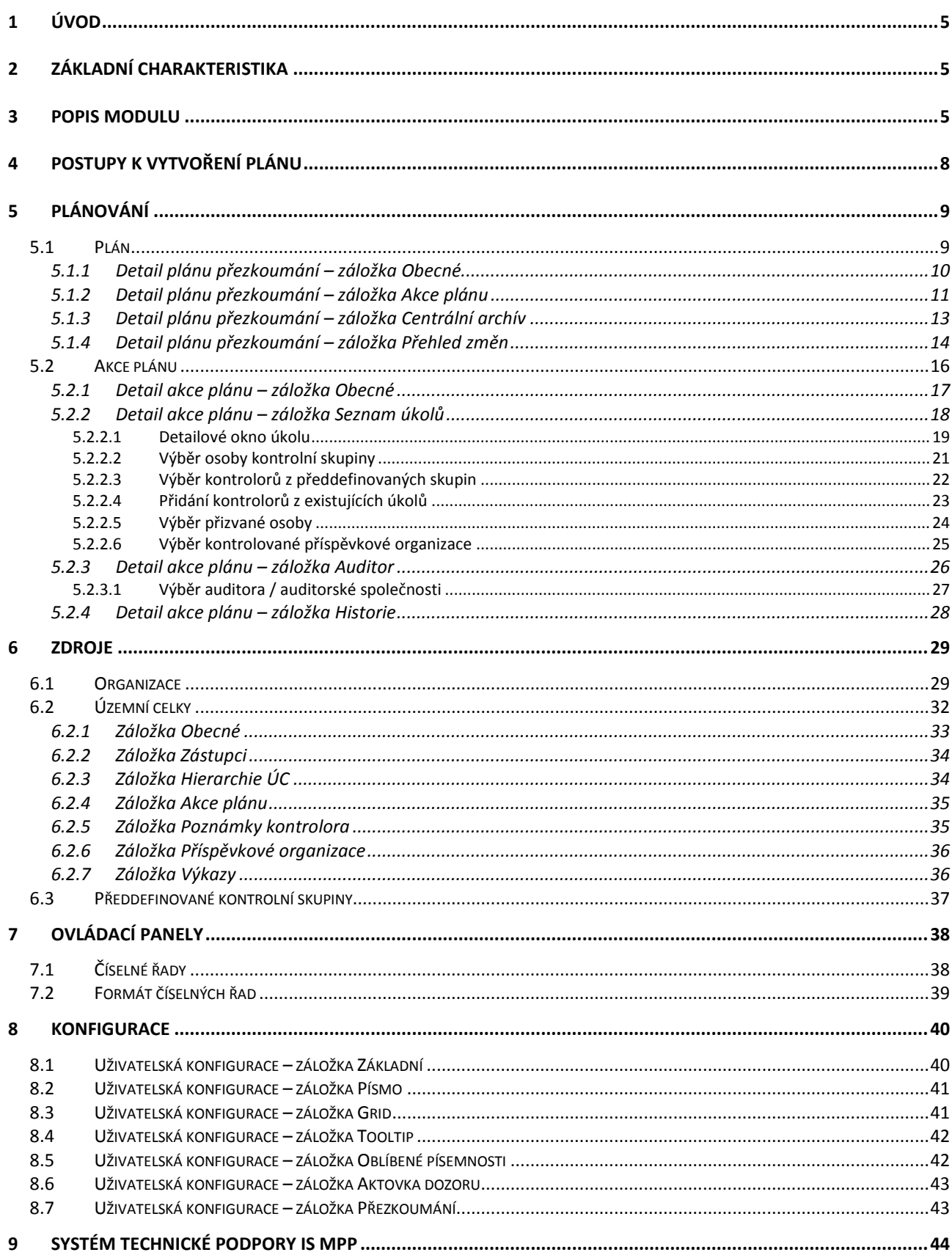

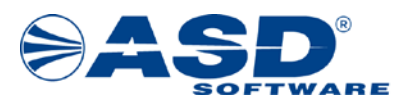

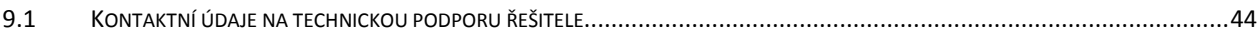

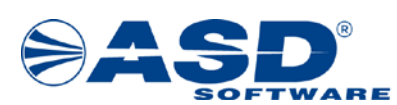

### <span id="page-4-0"></span>**1 Úvod**

Smyslem této příručky je ukázat uživateli (plánovači) možnost, jakým způsobem lze ovládat systém tak, aby zvládl všechny kroky, které jsou třeba pro korektní zadávání dat v modulu Plánování.

### <span id="page-4-1"></span>**2 Základní charakteristika**

Cílem je umožnit nastavit a nakonfigurovat systém dle skutečných provozních podmínek dané organizace a ukázat uživateli všechny potřebné kroky k tvorbě plánů. V systému je modul **plánování** prezentován objektem **Plánování**. Modul zdrojů a ovládacích panelů je prezentován objekty **Zdroje** a **Ovládací panely**. Modul pro správu uživatelů je prezentován objektem **Správa uživatelů**.

### <span id="page-4-2"></span>**3 Popis modulu**

Objekt *Plánování* je členěn na tyto části:

- Plány umožňuje zakládání a modifikování plánů.
- Centrum plány umožňuje náhled na plány odeslané ze všech krajů/HMP/MF (pouze pro prostředí *MF*).
- Přenosy kontrol do Koordinačního centra umožňuje zobrazení přenosů úkolů plánu přezkoumání do Koordinačního centra za vybraný kalendářní rok s možností ručního odeslání (pouze pro prostředí *MF*).
- Tiskové sestavy umožňuje náhled na data související s plánováním přezkoumání.
- Tiskové sestavy Centrum umožňuje náhled na data související s plánováním přezkoumání ze všech krajů/HMP/MF (pouze pro prostředí *MF*).
- Nepřítomnosti umožňuje správu nepřítomností pracovních zdrojů z uživatelů IS MPP.

Objekt *Zdroje* je členěn na tyto části:

- Organizace umožňuje správu organizací a územních celků, kde bude prováděno přezkoumání hospodaření.
- Hierarchie územních celků přehled územních celků v členění na menší a větší územní celky.
- Předdefinované kontrolní skupiny umožňuje vytvořit kontrolní skupiny, které se pak budou nabízet v plánování pro rychlejší přidání kontrolní skupiny k vybranému úkolu/dozoru.
- Oprávnění zastupovat umožňuje nadefinovat zastupování kontrolorů pro jednotlivé úkoly/dozory v plánu.
- Odlišnosti organizací k RÚIAN umožňuje zobrazení odlišností organizací vzhledem k Registru územní identifikace, adres a nemovitostí s možností založení organizace s vazbou na RÚIAN.
- Přehled odeslání organizací a zástupců do Centra umožňuje zobrazení přehledu odeslání organizací a zástupců do Centra s možností ručního odeslání.

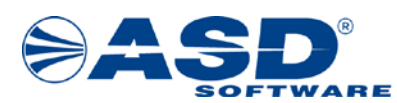

Objekt *Ovládací panely* je členěn na tyto části:

- Chyby a nedostatky
	- o Dávky chyb a nedostatků umožňuje správu číselníku chyb a nedostatků v Centru (pouze pro prostředí *MF*).
	- o Správa chyb a nedostatků umožňuje správu číselníku chyb a nedostatků v Centru (pouze pro prostředí *MF*).
	- o Chyby a nedostatky k námětování umožňuje zakládat náměty k chybám a nedostatkům v Centru.
	- o Náměty a připomínky umožňuje zobrazit náměty a připomínky k chybám a nedostatků v Centru (pouze pro prostředí *MF*).
- Kontrolní otázky
	- o Lokální dávky kontrolních otázek umožňuje správu číselníku kontrolních otázek pro lokální kontrolní list přezkoumání.
	- o Lokální kontrolní otázky umožňuje správu číselníku kontrolních otázek pro lokální kontrolní list přezkoumání.
	- o Centrální dávky kontrolních otázek umožňuje správu číselníku kontrolních otázek pro centrální kontrolní list přezkoumání (pouze pro prostředí *MF*).
	- o Centrální kontrolní otázky umožňuje správu číselníku kontrolních otázek pro centrální kontrolní list přezkoumání (pouze pro prostředí *MF*).
- Dozory
	- o Formáty číselných řad pro dozory umožňuje nadefinovat formát číselné řady pro plánování dozorů (pouze pro prostředí *MF*).
	- o Číselné řady pro dozory umožňuje nadefinovat číselné řady pro plánování dozorů (pouze pro prostředí *MF*).
- Plánování
	- o Formáty číselných řad pro plánování umožňuje nadefinovat formát číselné řady pro plánování akcí přezkoumání.
	- o Číselné řady pro plánování umožňuje nadefinovat číselné řady pro plánování akcí přezkoumání.
- Vzory
	- o Vzory chyb a nedostatků umožňuje nadefinovat vzory chyb a nedostatků, které se pak budou nabízet v přezkoumání/dozorech.
	- o Vzory rizik umožňuje nadefinovat vzory rizik, které se pak budou nabízet v přezkoumání.
	- o Vzory rozporů umožňuje nadefinovat vzory rozporů, které se pak budou nabízet v dozorech (pouze pro prostředí *MF*).
	- o Vzory upozornění umožňuje nadefinovat vzory upozornění, které se pak budou nabízet v přezkoumání.
- Souborové úložiště umožňuje vkládat soubory s právem přístupu pro jednotlivé uživatele IS MPP.
- Sdílené zdroje aktovky umožňuje zobrazit informace o sdílených zdrojích aktovky přezkoumání s možností povýšit jejich verzi.
- Typy dokumentů obsahuje systémem předdefinované šablony používané v rámci modulu přezkoumání. Zároveň umožňuje vytvoření vlastních šablon.
- Dokumenty datové zdroje umožňuje zobrazit datové zdroje a položky vybraného programového místa.

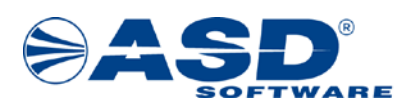

- Tiskové sestavy hlavičky a patičky umožňuje editaci hlaviček a patiček tiskových sestav.
- Chyby a nedostatky umožňuje zobrazit přehled chyb a nedostatků a jejich právní předpisy.
- Přehled předmětů, právních předpisů a chyb umožňuje zobrazit přehled předmětů, právních předpisů a chyb.
- Termíny a data umožňuje změnit upozornění na termíny v přezkoumání.
- Auditorské společnosti/auditoři umožňuje správu číselníku auditorských společností a auditorů (pouze pro prostředí *MF*).

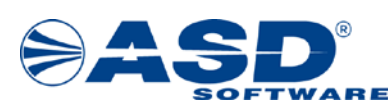

## <span id="page-7-0"></span>**4 Postupy k vytvoření plánu**

Úvod – tato kapitola slouží k přehlednému popisu postupů, které jsou potřebné k úspěšnému založení, přípravě a úpravám plánu. Detailní popis jednotlivých částí systému je popsán v samostatných kapitolách, na které jsou v postupech odkazy.

Organizace a zástupci

Vlastní organizace (název, adresa, zástupci – kontroloři) Kontrolované organizace Další organizace

Zdroje

Pracovní z uživatelů

Číselné řady

Založení plánu

Obecné údaje o plánu Akce plánu Generování akcí přezkoumání / Založení akce Centrální archív

Detail akce

Obecné údaje o akci Seznam úkolů a kontrolní skupina

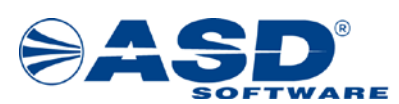

## <span id="page-8-0"></span>**5 Plánování**

Zakládání a modifikování plánů se provádí přes modul Plánování, kde v seznamu Plány je plánovači umožněno plán založit.

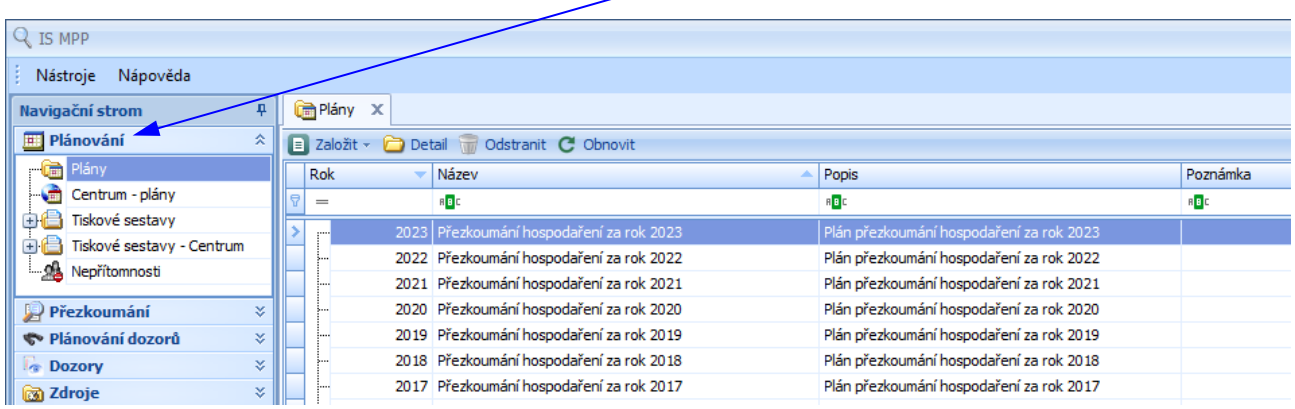

#### <span id="page-8-1"></span>**5.1 Plán**

Plán lze tvořit v podobě tzv. stromové struktury. Nejprve je potřeba založit kořenový plán a v případě, že tento chceme dále rozdělit (např. jako plán Přezkoumání orgánem, plán Přezkoumání auditorem), pak pod tento založíme další podřízené plány.

Nový kořenový (základní) plán založí uživatel výběrem volby *Založit kořenový plán* dostupné po klepnutí na volbu *Založit*. Nový podřízený plán lze pod kořenový plán založit tak, že vybereme tento kořenový plán a následně klepneme na volbu *Založit podřízený plán*. Po založení se zobrazí záložka Detail plánu přezkoumání -  $k$ nový>, kde je nutné vyplnit požadované údaje o novém plánu přezkoumání.

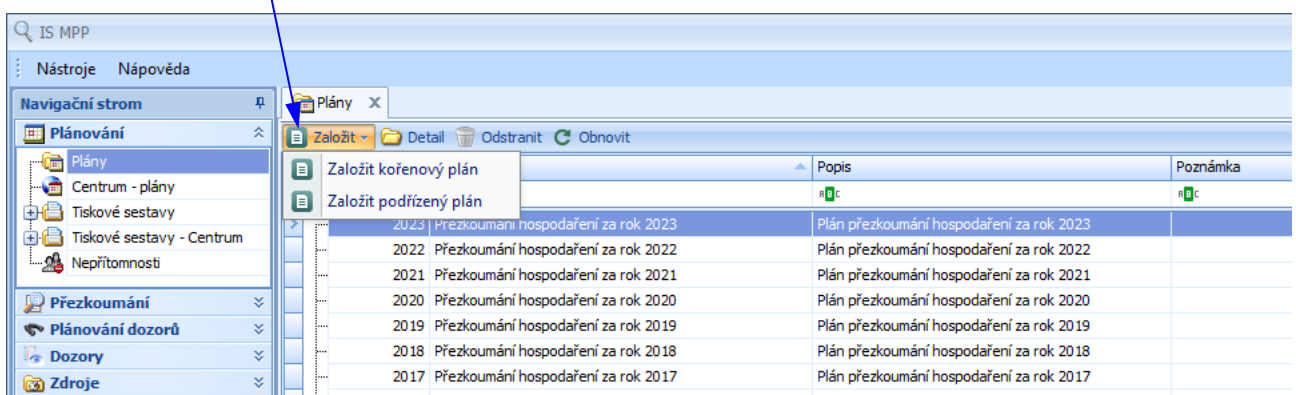

#### Funkční volby pro detail plánu:

- *Založit* založí nový kořenový / podřízený plán
- *Detail* umožní otevřít vybraný plán pro úpravy
- *Odstranit* umožní smazání vybraného plánu
- *Obnovit* obnovení aktuálního okna a přenačtení dat

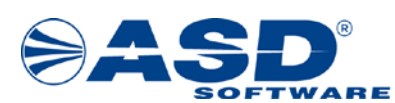

#### <span id="page-9-0"></span>**5.1.1 Detail plánu přezkoumání – záložka Obecné**

Plánovač zadá název plánu do pole *Název*. V poli *Popis* podrobně popíše plán a uvede zde zaměření, cíle a další potřebné údaje k přesné identifikaci plánu. Zadá rok plánu v poli *Rok*.

Vyplnění těchto položek je povinné. Volitelnou položkou je pole *Poznámka* sloužící k zadávání doplňujících údajů a poznámek při založení i během životního cyklu Plánu.

U založeného plánu jsou automaticky doplněny údaje o přihlášeném uživateli do pole *Založil* a aktuální systémové datum a čas do pole *Založen dne*.

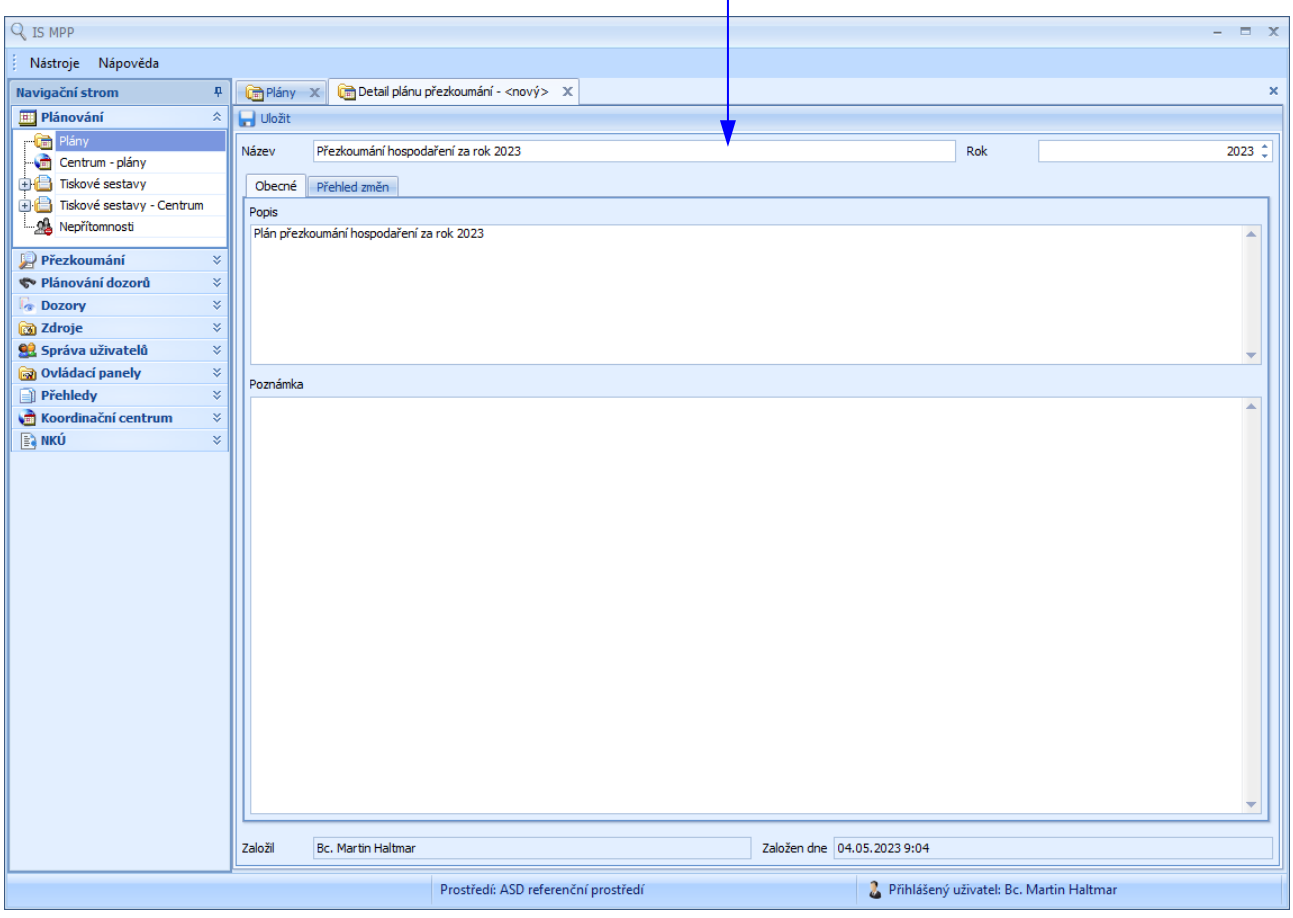

Funkční volby pro detail plánu:

- *Uložit* – uloží údaje o plánu

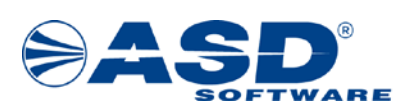

#### <span id="page-10-0"></span>**5.1.2 Detail plánu přezkoumání – záložka Akce plánu**

Na záložce *Akce plánu* se zobrazuje seznam naplánovaných akcí. Novou akci založí Plánovač přes volbu *Založit*, více akcí hromadně založí přes volbu *Generovat akce*.

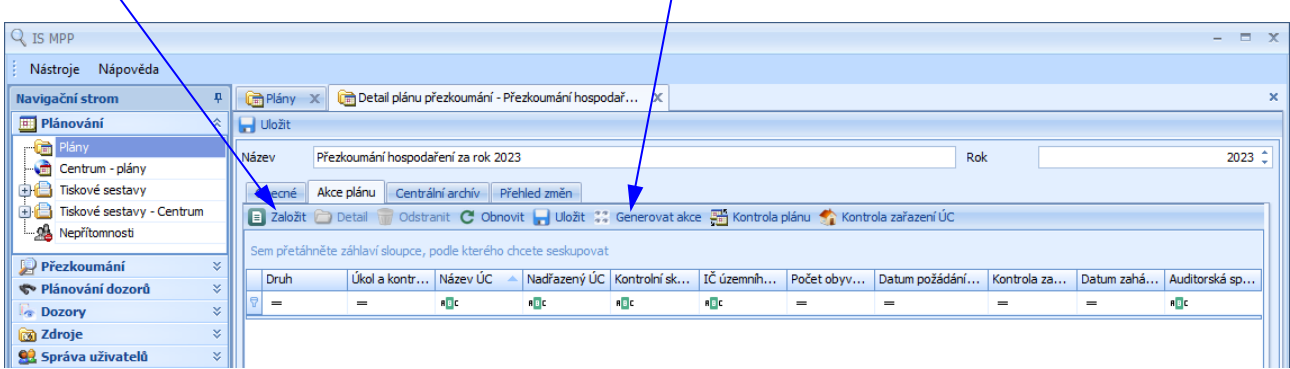

- *Druh* zobrazuje druh akce (P přezkoumání, A přezkoumání auditorem,...)
- *Úkol a kontrolní skupina* zobrazuje, zda pro danou akci existují úkoly (najetím kurzoru myši na ikonu  $\Box$ / $\Box$ se zobrazí seznam úkolů akce a zda byla nadefinována i kontrolní skupina)
- *Název ÚC* zobrazuje název územního celku
- *Nadřazený ÚC* lomítkem oddělená cesta nadřazených ÚC
- *Kontrolní skupina* seznam členů kontrolní skupiny akce plánu
- *IČ územního celku* zobrazuje IČ územního celku
- *Počet obyvatel* zobrazuje počet obyvatel k 1.1. za vybraný rok
- *Datum požádání/oznámení* pro ÚC přezkoumaný kontrolním orgánem se zobrazí datum, kdy ÚC požádal o přezkoumání nebo pro ÚC přezkoumaný auditorem se zobrazí datum, kdy ÚC oznámil zadání přezkoumání auditorovi
- *Kontrola zahájena (oznámení doručeno)* pro ÚC přezkoumaný kontrolním orgánem se zobrazí datum, kdy bylo ÚC doručeno oznámení o zahájení přezkoumání
- *Datum zahájení* zobrazuje datum zahájení prvního úkolu akce
- *Auditorská společnost/Auditor* název auditorské společnosti/jméno auditora
- *Auditor* (skrytý sloupec)
- *Číslo akce* zobrazuje číslo ze zvolené číselné řady (skrytý sloupec)
- *Datum poslední změny* zobrazuje datum poslední změny akce (skrytý sloupec)
- *Datum založení* zobrazuje datum založení akce (skrytý sloupec)
- *Existuje neshoda* (skrytý sloupec) sloupec se automaticky zobrazí při kontrole plánu
- *Kraj (NUTS3)* název kraje (skrytý sloupec)
- *Název ORP/MOP* název obce nebo městského obvodu Prahy, pod který ÚC patří (skrytý sloupec)
- *Název POÚ/SOP* název obce nebo správního obvodu Prahy, pod který ÚC patří (skrytý sloupec)
- *Okres (NUTS4)* název okresu (skrytý sloupec)
- *ORP* obec s rozšířenou působností (skrytý sloupec)
- *Oznámení odesláno* pro ÚC přezkoumaný kontrolním orgánem se zobrazí datum, kdy bylo ÚC odesláno oznámení o zahájení přezkoumání (skrytý sloupec)
- *Popis neshody* popis neshody (skrytý sloupec) sloupec se automaticky zobrazí při kontrole plánu
- *POÚ* obec s pověřeným obecním úřadem (skrytý sloupec)
- *Právní forma ÚC* právní forma územního celku (skrytý sloupec)
- *Předmět* předmět akce plánu (skrytý sloupec)
- *Region (NUTS2)*  název regionu (skrytý sloupec)

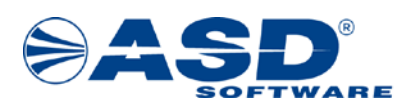

- *Spisová značka* spisová značka akce plánu (skrytý sloupec)
- *Typ ÚC* typ územního celku (skrytý sloupec)
- *Typ změny* (skrytý sloupec)
- *ÚC doručil zprávu auditora* datum, kdy ÚC doručil zprávu auditora (skrytý sloupec)
- *ÚC oznámil uzavření smlouvy s auditorem* datum, kdy ÚC oznámil uzavření smlouvy s auditorem (skrytý sloupec)

Funkční volby pro detail plánu – akce plánu:

- *Založit* založí novou akci plánu
- *Detail* umožní otevřít vybranou akci plánu pro úpravy
- *Odstranit* umožní smazání vybraných akcí plánu
- *Obnovit* obnovení aktuálního okna a přenačtení dat
- *Uložit* uloží údaje o akcích plánu
- Generovat akce **\*\*** umožní generovat více akcí plánu pro vybrané územní celky
- *Kontrola plánu* umožní zjistit, zda jsou naplánované akce plánu v souladu se zák. č. 420/2000 Sb. § 4 odst. 5
- *Kontrola zařazení ÚC* umožní zjistit, zda jsou do plánu zařazeny všechny územní celky a případně generovat akce pro zbývající nezařazené územní celky

#### **Kontrola plánu**

Pomocí volby *Kontrola plánu* systém zjistí, zda u Akcí přezkoumání s Druhem = "přezkoumání" naplánovaných v rámci aktuálního Plánu existují neshody k následujícím tvrzením:

1/ ke všem DSO, Městským částem, Krajům, Regionálním radám (nebo Obcím s počtem obyvatel >=800 a nebo vykonávajícím hospodářskou činnost) musí být naplánováno minimálně jedno dílčí přezkoumání. POPIS NESHODY: "Povinnost naplánovat dílčí a konečné přezkoumání.".

2/ ke každé Akci přezkoumání, která nespadá do bodu 1 a má již naplánováno dílčí přezkoumání, musí být naplánováno také konečné přezkoumání. POPIS NESHODY: "Chybí konečné přezkoumání.".

3/ ke každé Akci přezkoumání, která nespadá do bodů 1 ani 2 a má již naplánováno konečné přezkoumání, musí být naplánováno také dílčí přezkoumání. POPIS NESHODY: "Chybí dílčí přezkoumání.".

4/ ke každé Akci přezkoumání, která nespadá do bodů 1 ani 2, ani 3, musí být naplánováno jednorázové přezkoumání. POPIS NESHODY: "Chybí jednorázové přezkoumání.".

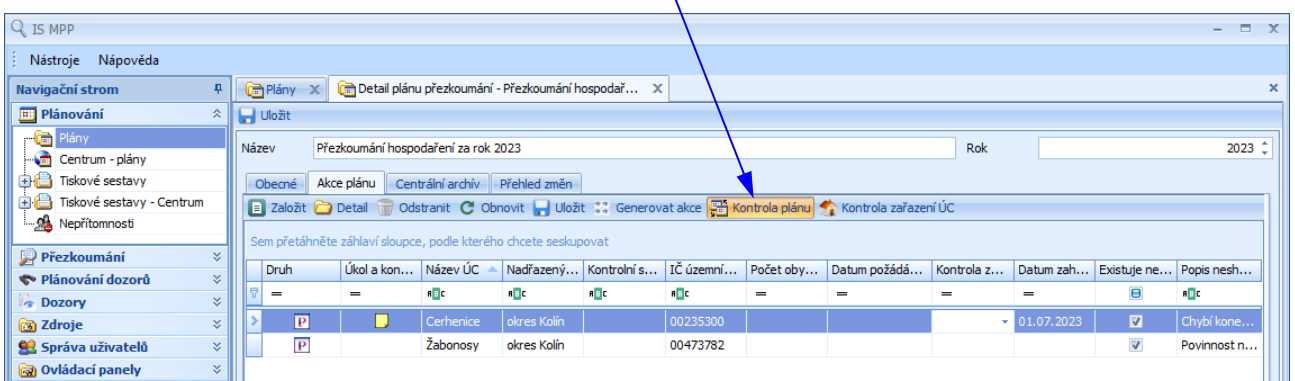

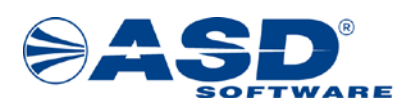

Pokud existují nějaké neshody, systém zobrazí v seznamu naplánovaných akcí pouze ty, u kterých byla neshoda zjištěna.

Pokud nebyla zjištěna žádná neshoda, tak systém zobrazí hlášení: "Aktuálně naplánované Akce plánu jsou v souladu se zák. č. 420/2000 Sb. § 4 odst. 5.".

*Poznámka:*

*Pokud v roce aktuálně otevřeného Plánu nejsou k ÚC zadány Počty obyvatel, tak se pro potřebu kontroly nabídne použití Počtů obyvatel ÚC z předchozího nejbližšího roku, ve kterém byly zadány. Pokud chcete kontrolu plánu ukončit, pak je potřeba deaktivovat volbu Kontrola plánu.*

#### <span id="page-12-0"></span>**5.1.3 Detail plánu přezkoumání – záložka Centrální archív**

Na záložce *Centrální archív* se zobrazuje seznam provedených aktualizací plánu v Centru. Aktualizaci plánu v centru provádí uživatel výběrem volby *Aktualizovat v centru*.

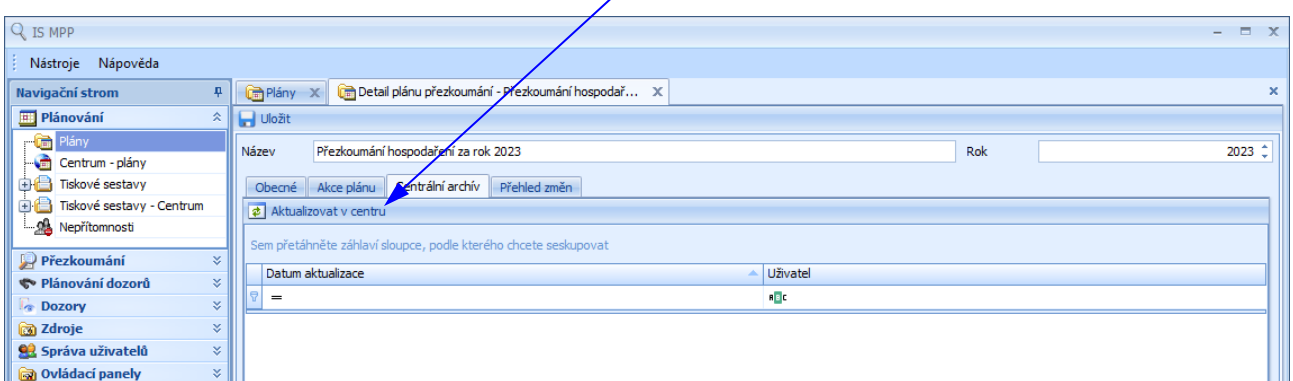

#### **Popis položek:**

- *Datum aktualizace* datum provedené aktualizace plánu v Centru
- *Uživatel* uživatel, který provedl aktualizaci plánu v Centru

#### Funkční volby pro detail plánu – centrální archív:

- *Aktualizovat v centru* – provede aktualizaci právě otevřeného plánu v Centru a do seznamu se zapíše záznam o provedené aktualizaci

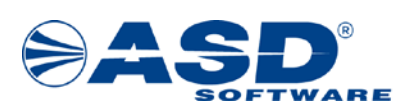

#### <span id="page-13-0"></span>**5.1.4 Detail plánu přezkoumání – záložka Přehled změn**

Na záložce *Přehled změn* se zobrazuje seznam změn, které byly provedeny v daném plánu od jeho založení až po současnost.

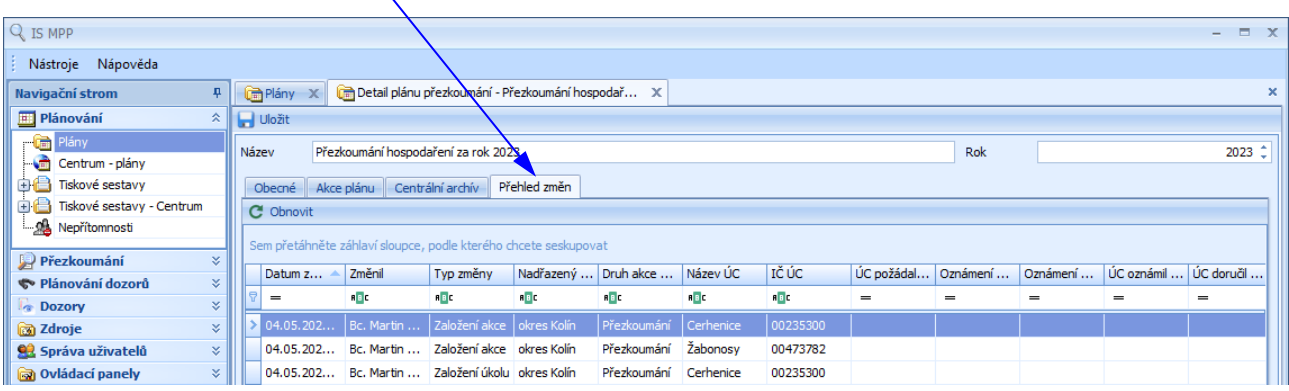

- *Datum změny* datum a čas provedené změny
- *Změnil* jméno uživatele, který změnu provedl
- *Typ změny*
- *Nadřazený ÚC* lomítkem oddělená cesta nadřazených ÚC
- *Druh akce plánu* zobrazuje druh akce
- *Název ÚC* zobrazuje název územního celku
- *IČ ÚC* zobrazuje IČ územního celku
- *ÚC požádal / oznámil* pro ÚC přezkoumaný kontrolním orgánem se zobrazí datum, kdy ÚC požádal o přezkoumání nebo pro ÚC přezkoumaný auditorem se zobrazí datum, kdy ÚC oznámil zadání přezkoumání auditorovi
- *Oznámení odesláno* pro ÚC přezkoumaný kontrolním orgánem se zobrazí datum, kdy bylo ÚC odesláno oznámení o zahájení přezkoumání
- *Oznámení doručeno* pro ÚC přezkoumaný kontrolním orgánem se zobrazí datum, kdy bylo ÚC doručeno oznámení o zahájení přezkoumání
- *ÚC oznámil uzavření smlouvy s auditorem* datum, kdy ÚC oznámil uzavření smlouvy s auditorem
- *ÚC doručil zprávu auditora* datum, kdy ÚC doručil zprávu auditora
- *Auditorská společnost/Auditor* název auditorské společnosti/jméno auditora
- *Spisová značka* spisová značka akce plánu
- *Činnost* činnost úkolu akce přezkoumání
- *Název úkolu* název úkolu akce přezkoumání
- *Od* datum Od úkolu akce přezkoumání
- *Do* datum Do úkolu akce přezkoumání
- *Prac. dnů* počet pracovních dnů úkolu akce přezkoumání
- *Popis* popis úkolu akce přezkoumání
- *Vedoucí k. s.* jméno vedoucího kontrolní skupiny úkolu akce přezkoumání
- *Členové k. s.* seznam členů kontrolní skupiny úkolu akce přezkoumání
- *Přizvané osoby* seznam přizvaných osob úkolu akce přezkoumání
- *Kontrolované PO* kontrolované příspěvkové organizace
- *Název ORP/MOP* název obce nebo městského obvodu Prahy, pod který ÚC patří (skrytý sloupec)
- *Název POÚ/SOP* název obce nebo správního obvodu Prahy, pod který ÚC patří (skrytý sloupec)
- *Okres (NUTS4)* název okresu (skrytý sloupec)

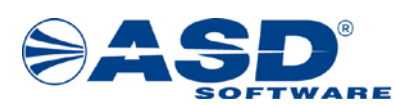

- *ORP* obec s rozšířenou působnosti (skrytý sloupec)
- *POÚ* obec s pověřeným obecním úřadem (skrytý sloupec)

Funkční volby pro detail plánu – přehled změn:

- *Obnovit* – obnovení aktuálního okna a přenačtení dat

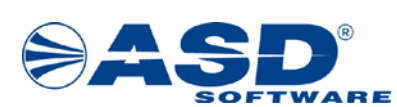

#### <span id="page-15-0"></span>**5.2 Akce plánu**

Akce plánu je součástí plánu, který seskupuje plánované akce. Každá akce se plánuje pouze pro jeden územní celek. Založení nové akce plánu je popsáno v kapitole 5.1.2 [Detail plánu přezkoumání](#page-10-0) – [záložka Akce plánu](#page-10-0). Detail akce plánu obsahuje tyto záložky – Obecné, Seznam úkolů, Historie.

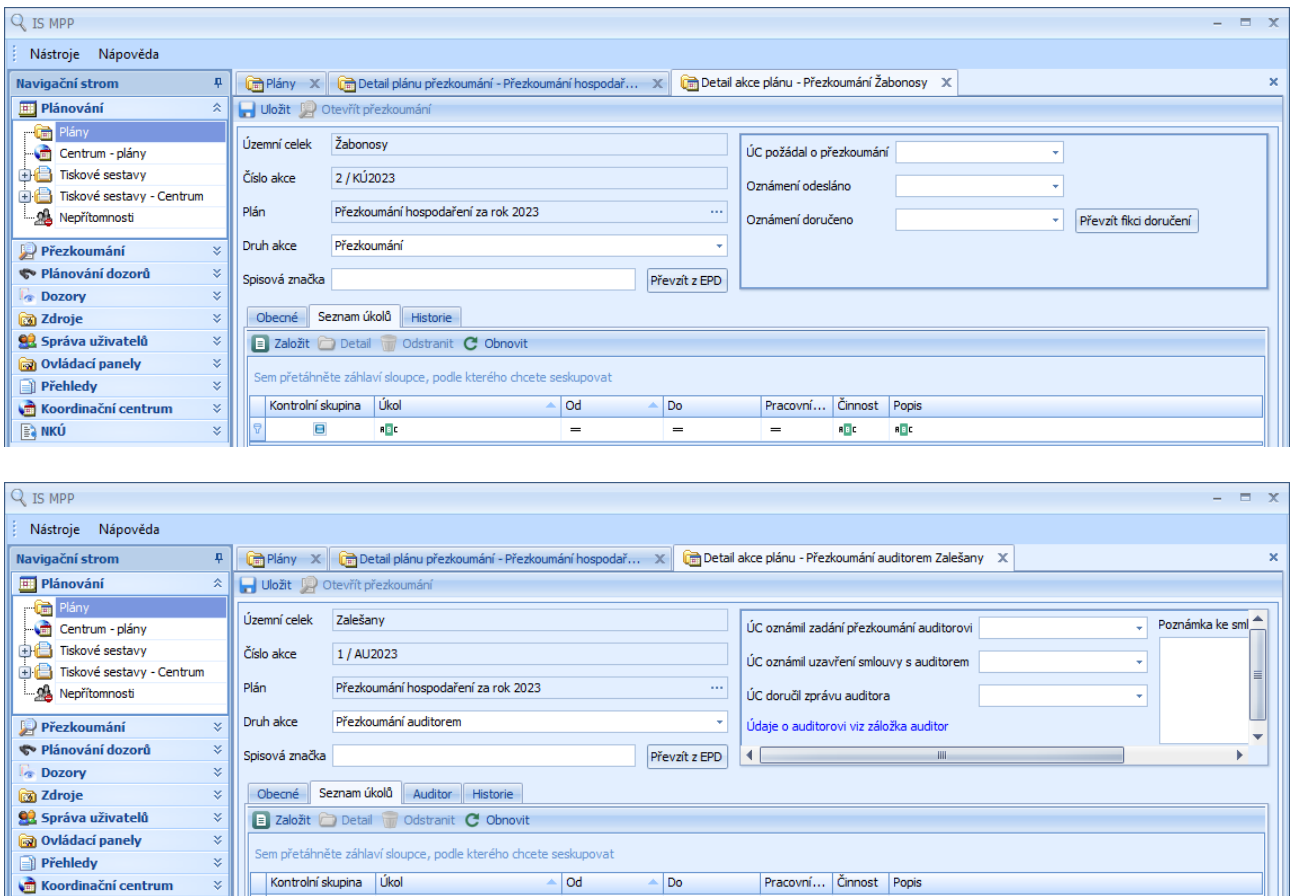

Detail akce plánu s druhem *přezkoumání auditorem* obsahuje navíc záložku Auditor.

#### **Popis položek:**

**E** NKÚ

- *Územní celek* název územního celku, kde bude naplánovaná akce probíhat.
- *Číslo akce* zadání čísla akce pomocí okna Výběr číselné řady z číselníku číselných řad při zakládání akce (viz Ovládací panely > Plánování > Číselné řady pro plánování). Čísla plánovaných akcí budou vyplněna automaticky řadou podle vyplněné položky Druh.

**REC** 

a <mark>a c</mark>

• *Plán* – název plánu, do kterého akce spadá.

 $\frac{1}{\sqrt{2}}$ 

 $\blacksquare$ 

a<mark>e</mark>d

- *Druh akce* výběr z definovaných druhů akcí (přezkoumání, přezkoumání auditorem).
- *Spisová značka* spisová značka akce. Spisovou značku je možno *Převzít z EPD* (spisové služby) pomocí stejnojmenného tlačítka.

Následující položky se nabízí, pouze pokud je vybrán druh akce *přezkoumání*:

- *ÚC požádal o přezkoumání* datum, kdy územní celek požádal o přezkoumání.
- *Oznámení odesláno* datum, kdy bylo územnímu celku odesláno oznámení o zahájení přezkoumání.

HH.

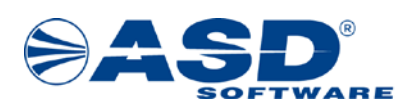

• *Oznámení doručeno* – datum, kdy bylo územnímu celku doručeno oznámení o zahájení přezkoumání. (U tohoto pole může uživatel zvolit akci *Převzít fikci doručení*, která automaticky předvyplní "Oznámení doručeno" = "Oznámení odesláno" + 10 kalendářních dní.)

Následující položky se nabízí, pouze pokud je vybrán druh akce *přezkoumání auditorem*:

- *ÚC oznámil zadání přezkoumání auditorovi* datum, kdy územní celek oznámil přezkoumávajícímu orgánu zadání přezkoumání auditorovi.
- *ÚC oznámil uzavření smlouvy s auditorem* datum, kdy územní celek oznámil přezkoumávajícímu orgánu uzavření smlouvy s auditorem.
- *ÚC doručil zprávu auditora* datum, kdy územní celek doručil zprávu auditora.
- *Poznámka ke smlouvě s auditorem* slouží k zaznamenání poznámky ke smlouvě s auditorem.

#### <span id="page-16-0"></span>**5.2.1 Detail akce plánu – záložka Obecné**

Na záložce *Obecné* jsou definovány obecné informace o akci.

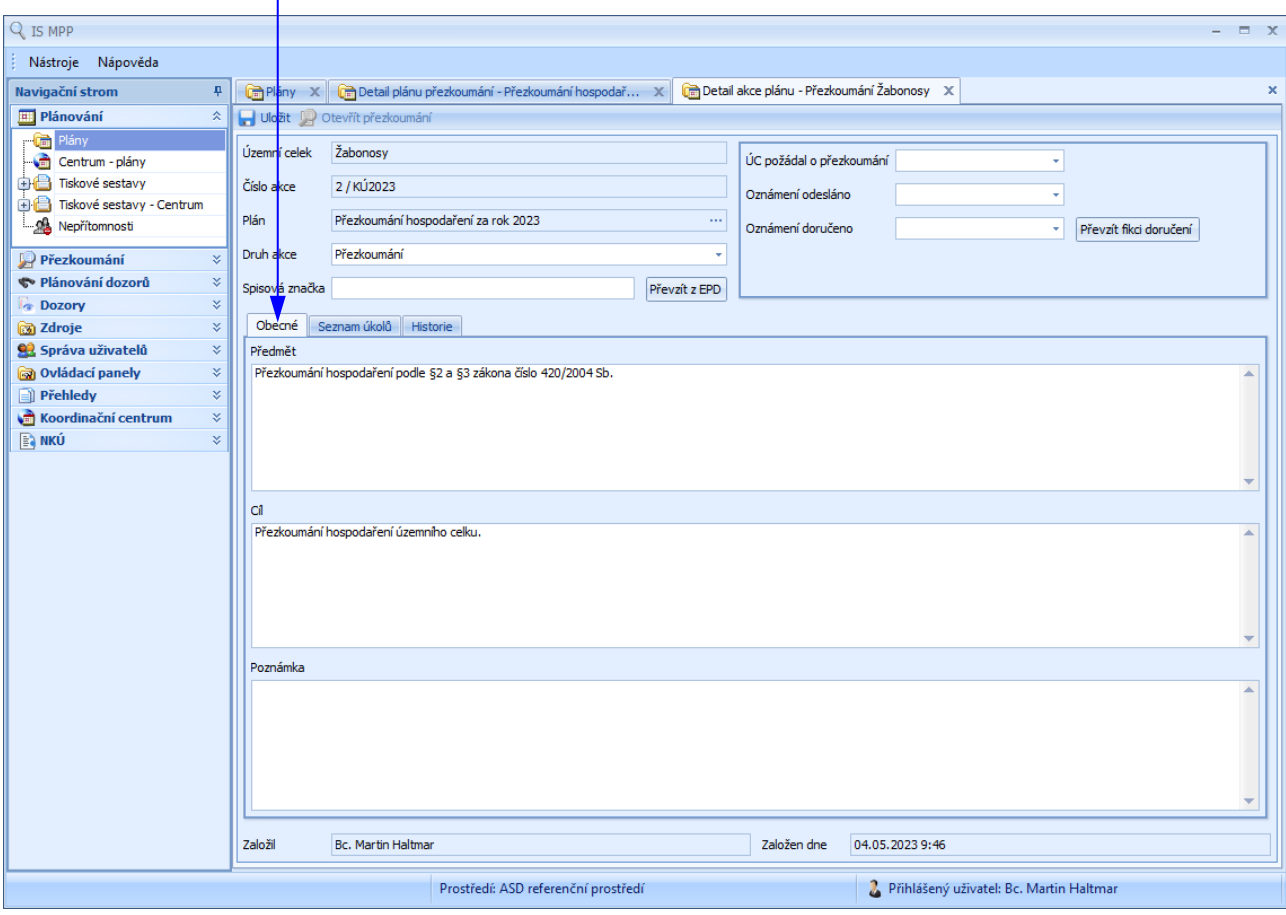

- *Předmět* popis akce.
- *Cíl* podrobný popis předmětu akce.
- *Poznámka* slouží k zaznamenání poznámky.

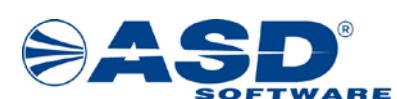

Funkční volby pro detail akce plánu:

- *Uložit* uloží provedené změny.
- *Otevřít přezkoumání* pokud je k akci plánu založeno přezkoumání, lze pomocí této volby otevřít přezkoumání územního celku. Přihlášený uživatel musí mít přiřazenou roli Kontrolor přezkoumání.

#### <span id="page-17-0"></span>**5.2.2 Detail akce plánu – záložka Seznam úkolů**

Na záložce *Seznam úkolů* je plánovači umožněno provádět plánování úkolů u vybrané akce včetně výběru kontrolní skupiny. Založení nového úkolu se provede klepnutím na volbu *Založit*.

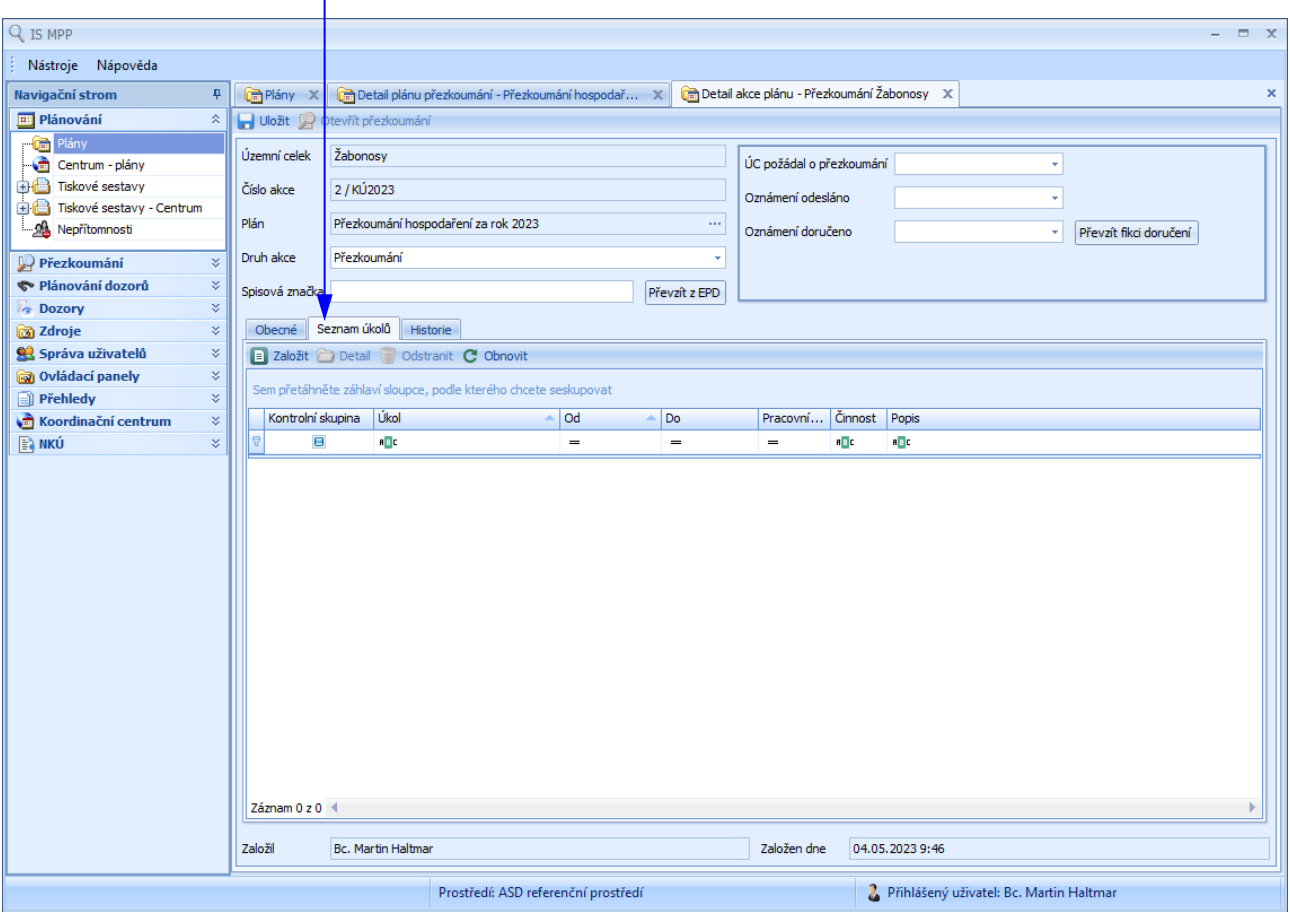

- *Kontrolní skupina* příznak, zda má úkol zadanou kontrolní skupinu.
- *Úkol* zkratkovitý popis úkolu.
- *Od* plánované datum zahájení plnění úkolu.
- *Do* plánované datum dokončení úkolu.
- *Pracovních dnů* počet pracovních dnů.
- *Činnost* činnost definována v číselníku činností (např. dílčí přezkoumání, konečné přezkoumání, jednorázové přezkoumání,…).
- *Popis* podrobný popis úkolu.
- *Priorita* přiřazení priority úkolu při stejném čase provedení úkolu (skrytý sloupec).
- *Termín* plánovaný termín úkolu (skrytý sloupec).

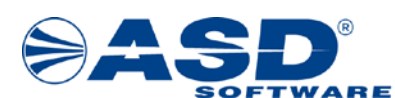

#### Funkční volby pro detail akce plánu:

- *Založit* otevře okno pro založení nového úkolu.
- *Detail* otevře detailové okno vybraného úkolu pro úpravu.
- *Odstranit* odstraní vybraný úkol včetně podřízených záznamů.
- *Obnovit* obnovení aktuálního okna a přenačtení dat.

#### <span id="page-18-0"></span>*5.2.2.1 Detailové okno úkolu*

V okně Detail úkolu je plánovači umožněno definovat nový nebo provést úpravu vybraného úkolu.

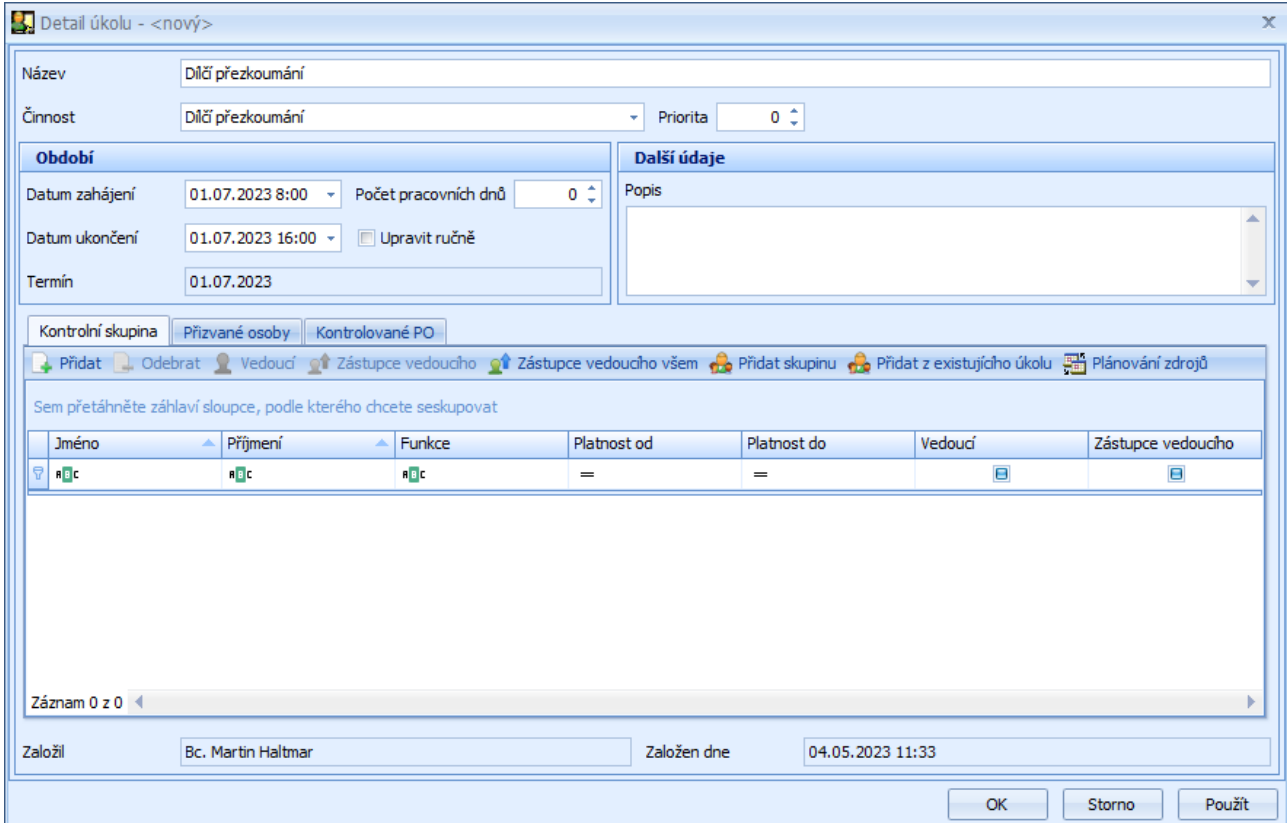

- *Název* název úkolu (předvyplněno podle vybrané činnosti, lze změnit).
- *Činnost* upřesnění činnosti na úkolu výběrem z číselníku činností.
- *Priorita* priorita úkolu.
- *Datum zahájení* začátek úkolu.
- *Datum ukončení* konec úkolu.
- *Počet pracovních dnů* počet pracovních dnů úkolu. (Je vypočítáno dle data zahájení a ukončení.)
- *Upravit ručně* zatržením této volby se zpřístupní pole *Termín*, kde lze přesně specifikovat plánovaný termín úkolu.
- *Termín* plánovaný termín provedení úkolu.
- *Popis* podrobný popis úkolu.
- *Založil* uživatel, který úkol založil.
- *Založen dne* datum založení úkolu.

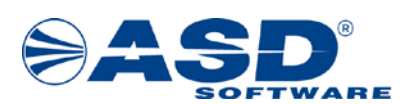

#### záložka *Kontrolní skupina*

- *Jméno* a *Příjmení* jméno a příjmení pracovníka.
- *Funkce* funkce pracovníka.
- *Platnost od* a *Platnost do* období platnosti pracovního zdroje.
- *Vedoucí* pracovník je stanoven jako vedoucí kontrolní skupiny.
- *Zástupce vedoucího* pracovník je stanoven jako zástupce vedoucího kontrolní skupiny.
- *Celé jméno* celé jméno tvoří: titul před jméno příjmení titul za (skrytý sloupec).
- *Přidaný oprávněním* příznak, zda byl člen kontrolní skupiny přidán oprávněním zastupování (skrytý sloupec).
- *Titul před jménem* titul před jménem pracovníka (skrytý sloupec).
- *Titul za jménem* titul za jménem pracovníka (skrytý sloupec).

#### Funkční volby pro detail úkolu – kontrolní skupina:

- *Přidat* otevře okno pro výběr dostupných kontrolorů.
- *Odebrat* odstraní vybraného kontrolora ze seznamu vybraného úkolu.
- *Vedoucí* umožní nastavit vybraného pracovníka jako vedoucího kontrolní skupiny.
- *Zástupce vedoucího* umožní nastavit vybraného pracovníka jako zástupce vedoucího kontrolní skupiny. (Tento příznak lze nastavit i více pracovníkům kontrolní skupiny.)
- *Zástupce vedoucího všem* nastaví všem členům kontrolní skupiny, kromě vedoucího kontrolní skupiny, indikátor 'Zástupce vedoucího' jako aktivní.
- *Přidat skupinu* otevře okno pro výběr kontrolorů z předdefinovaných skupin.
- *Přidat z existujícího úkolu* otevře okno pro výběr kontrolorů z dříve nadefinované kontrolní skupiny jiného úkolu dané akce.
- *Plánování zdrojů* otevře okno pro výběr dostupných kontrolorů s možností zobrazení vytížení daného pracovního zdroje na jiných úkolech akcí plánu.

#### záložka *Přizvané osoby*

- *Jméno* a *Příjmení* jméno a příjmení pracovníka.
- *Funkce* funkce pracovníka.
- *Platnost od* a *Platnost do* období platnosti pracovního zdroje.
- *Celé jméno* celé jméno tvoří: titul před jméno příjmení titul za (skrytý sloupec).
- *Titul před jménem* titul před jménem pracovníka (skrytý sloupec).
- *Titul za jménem* titul za jménem pracovníka (skrytý sloupec).

#### Funkční volby pro detail úkolu – přizvané osoby:

- *Přidat* otevře okno pro výběr dostupných přizvaných osob.
- *Odebrat* odstraní vybranou přizvanou osobu ze seznamu vybraného úkolu.
- *Plánování zdrojů* otevře okno pro výběr dostupných přizvaných osob s možností zobrazení vytížení daného pracovního zdroje na jiných úkolech akcí plánu.

#### záložka *Kontrolované PO*

- *Název organizace* název kontrolované příspěvkové organizace.
- *IČ* identifikační číslo kontrolované příspěvkové organizace.
- *Pošta* pošta kontrolované příspěvkové organizace.
- *Ulice* ulice kontrolované příspěvkové organizace.
- *Číslo domovní* domovní číslo kontrolované příspěvkové organizace.

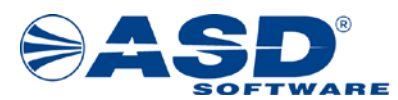

- *Číslo orientační* číslo orientační kontrolované příspěvkové organizace.
- *PSČ* poštovní směrovací číslo kontrolované příspěvkové organizace.

#### Funkční volby pro detail úkolu – kontrolované PO:

- *Přidat* otevře okno pro výběr dostupných příspěvkových organizací.
- *Odebrat* odstraní vybranou příspěvkovou organizaci ze seznamu vybraného úkolu.

#### Funkční tlačítka:

- *OK* uloží nový úkol nebo provedené změny vybraného úkolu a poté detailové okno uzavře.
- *Storno* uzavře detailové okno bez uložení změn úkolu.
- *Použít* uloží nový úkol nebo provedené změny vybraného úkolu.

#### <span id="page-20-0"></span>*5.2.2.2 Výběr osoby kontrolní skupiny*

Dialogové okno *Výběr osoby kontrolní skupiny* umožňuje plánovači vybrat příslušnou osobu do kontrolní skupiny k danému úkolu akce. Otevře se výběrem volby *Přidat* nad seznamem kontrolní skupiny v detailu úkolu na záložce *Kontrolní skupina*.

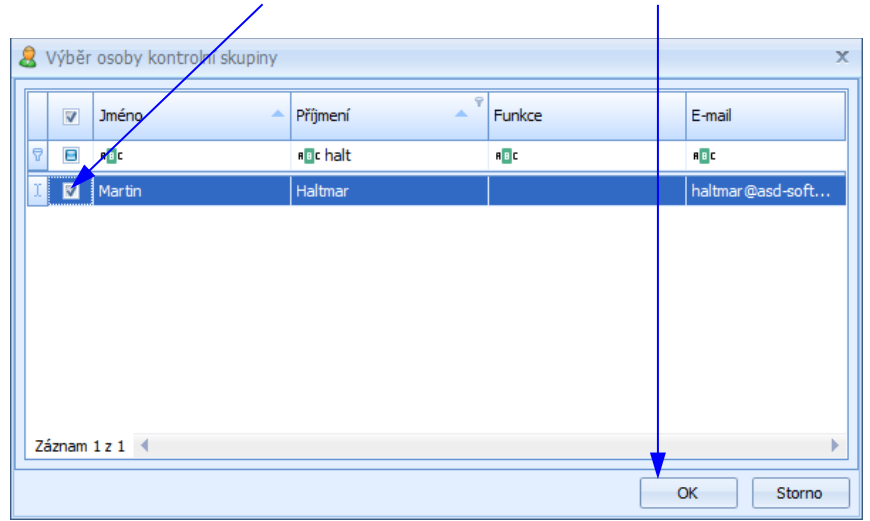

#### **Popis položek:**

- Zatrhávací pole  $\square$  slouží pro označení " $\square'$  pracovníků, které chceme přidat do kontrolní skupiny.
- *Jméno* a *příjmení* jméno a příjmení pracovníka.
- *Funkce* funkce pracovníka.
- *E-mail* e-mail pracovníka.
- *Platnost zdroje od* / *do* platnost pracovního zdroje (skrytý sloupec).
- *Titul před jménem* titul před jménem pracovníka (skrytý sloupec).
- *Titul za jménem* titul za jménem pracovníka (skrytý sloupec).

#### Funkční tlačítka:

- *OK* uzavře dialogové okno a přidá vybrané pracovníky do seznamu *Kontrolní skupina* vybraného úkolu.
- *Storno* uzavře dialogové okno.

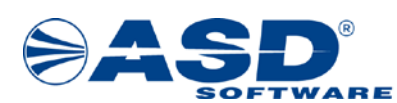

#### <span id="page-21-0"></span>*5.2.2.3 Výběr kontrolorů z předdefinovaných skupin*

Dialogové okno *Výběr kontrolorů z předdefinovaných skupin* plánovači umožňuje k vybranému úkolu definovat kontrolní skupinu platných pracovních zdrojů výběrem předdefinované kontrolní skupiny. Otevře se výběrem volby *Přidat skupinu* nad seznamem kontrolní skupiny v detailu úkolu na záložce *Kontrolní skupina*.

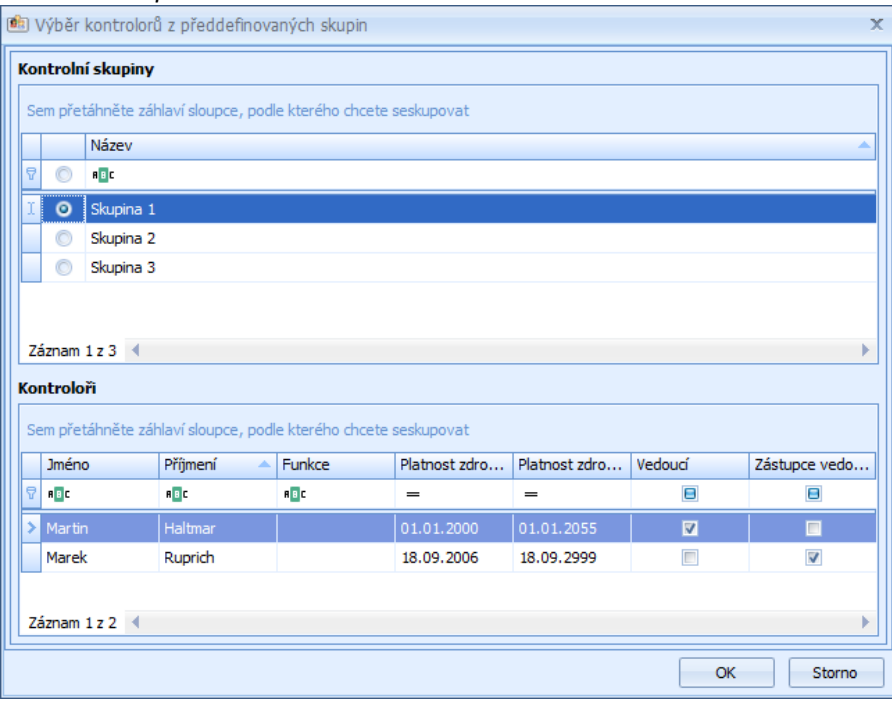

#### **Popis položek:**

#### seznam *Kontrolní skupiny*

- Výběrové tlačítko  $\mathbf{O}$  slouží pro výběr " $\mathbf{O}$ " předdefinované kontrolní skupiny kontrolorů, které chceme přidat do kontrolní skupiny vybraného úkolu.
- *Název* název předdefinované kontrolní skupiny.

#### seznam *Kontroloři*

- *Jméno* a *příjmení* jméno a příjmení kontrolora vybrané kontrolní skupiny.
- *Funkce* funkce kontrolora.
- *Platnost zdroje od* / *do* období platnosti pracovního zdroje.
- *Vedoucí* kontrolor je stanoven jako vedoucí kontrolní skupiny.
- *Zástupce vedoucího* kontrolor je stanoven jako zástupce vedoucího kontrolní skupiny.
- *Titul před jménem* titul před jménem pracovníka (skrytý sloupec).
- *Titul za jménem* titul za jménem pracovníka (skrytý sloupec).

#### Funkční tlačítka:

- *OK* uzavře dialogové okno a přidá kontrolory vybrané kontrolní skupiny do seznamu *Kontrolní skupina* vybraného úkolu.
- *Storno* uzavře dialogové okno.

#### *Poznámka:*

*Předdefinované kontrolní skupiny lze v aplikaci zakládat a modifikovat nad objektem Zdroje > Předdefinované kontrolní skupiny (podrobně je popsáno v kapitol[e 6.3 Předdefinované kontrolní skupiny\)](#page-36-0).*

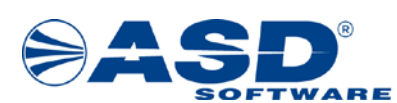

#### <span id="page-22-0"></span>*5.2.2.4 Přidání kontrolorů z existujících úkolů*

Dialogové okno *Přidat kontrolní skupinu* plánovači umožňuje k vybranému úkolu definovat kontrolní skupinu z platných pracovních zdrojů výběrem kontrolní skupiny již definované u jiného úkolu dané akce. Otevře se výběrem volby *Přidat z existujícího úkolu* nad seznamem kontrolní skupiny v detailu úkolu na záložce *Kontrolní skupina*.

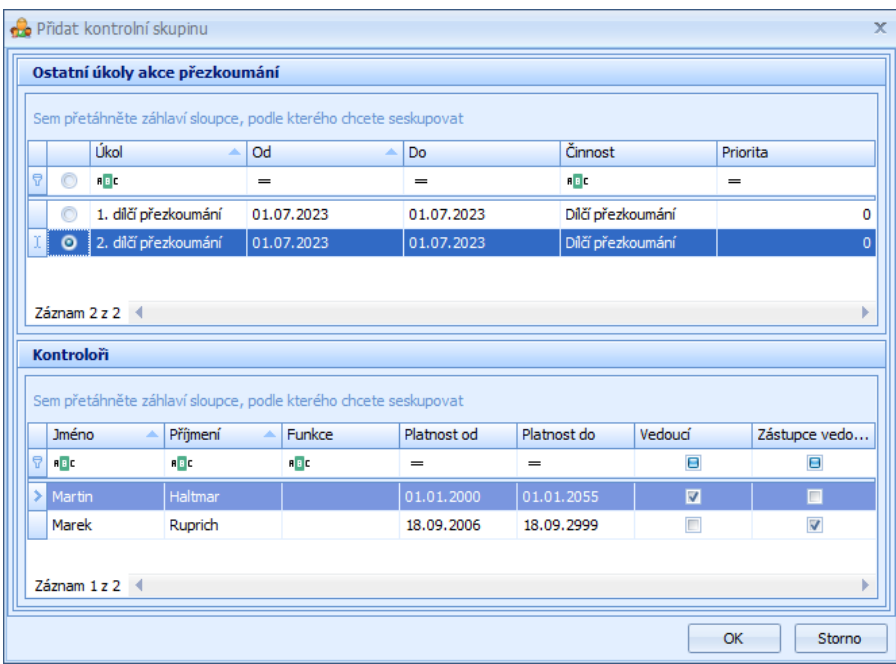

#### **Popis položek:**

#### seznam *Ostatní úkoly akce přezkoumání*

- Výběrové tlačítko  $\overline{O}$  slouží pro výběr " $\overline{O}$ " naplánovaného úkolu vybrané akce, ze kterého chceme přidat kontrolory do kontrolní skupiny vybraného úkolu.
- *Úkol* název naplánovaného úkolu dan akce.
- *Od* / *Do*  plánované datum zahájení a ukončení plnění úkolu.
- *Činnost* činnost definovaná v číselníku činností (např. dílčí přezkoumání, konečné přezkoumání, jednorázové přezkoumání,…).
- *Priorita* priorita úkolu při stejném čase provedení úkolu.
- *Popis* podrobný popis úkolu (skrytý sloupec).

#### seznam *Kontroloři*

- *Jméno* a *příjmení* jméno a příjmení kontrolora vybrané kontrolní skupiny.
- *Funkce* funkce kontrolora.
- *Platnost od* / *do* období platnosti pracovního zdroje.
- *Vedoucí* kontrolor je stanoven jako vedoucí kontrolní skupiny.
- *Zástupce vedoucího* kontrolor je stanoven jako zástupce vedoucího kontrolní skupiny.
- *Platný uživatel*  kontrolor je v systému zaveden jako platný pracovní zdroj (skrytý sloupec).
- *Titul před jménem* titul před jménem pracovníka (skrytý sloupec).
- *Titul za jménem* titul za jménem pracovníka (skrytý sloupec).

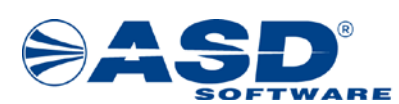

#### Funkční tlačítka:

- *OK* uzavře dialogové okno a přidá kontrolory existující kontrolní skupiny do seznamu *Kontrolní skupina* vybraného úkolu.
- *Storno* uzavře dialogové okno.

#### **!!! Upozornění !!!**

Do týmu kontrolní skupiny lze přidat pouze uživatele s příznakem platný pracovní zdroj, tzn. plánované datum úkolu spadá do období platnosti zdroje. (Platnost zdroje nastavuje správce uživatelů a rolí v detailu uživatele.)

#### <span id="page-23-0"></span>*5.2.2.5 Výběr přizvané osoby*

Dialogové okno *Výběr přizvané osoby* umožňuje plánovači vybrat příslušnou osobu do seznamu přizvaných osob k danému úkolu akce. Otevře se výběrem volby *Přidat* nad seznamem přizvaných osob v detailu úkolu na záložce *Přizvané osoby*.

Ï

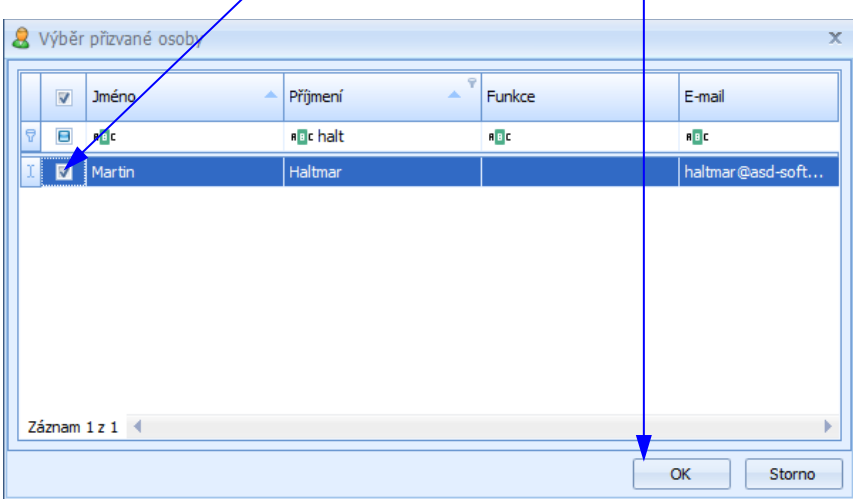

#### **Popis položek:**

- Zatrhávací pole  $\square$  slouží pro označení " $\square'$  pracovníků, které chceme přidat do přizvaných osob.
- *Jméno* a *příjmení* jméno a příjmení pracovníka.
- *Funkce* funkce pracovníka.
- *E-mail* e-mail pracovníka.
- *Platnost zdroje od* / *do* platnost pracovního zdroje (skrytý sloupec).
- *Titul před jménem* titul před jménem pracovníka (skrytý sloupec).
- *Titul za jménem* titul za jménem pracovníka (skrytý sloupec).

#### Funkční tlačítka:

- *OK* uzavře dialogové okno a přidá vybrané pracovníky do seznamu *Přizvané osoby* vybraného úkolu.
- *Storno* uzavře dialogové okno.

#### **!!! Upozornění !!!**

Do týmu přizvaných osob lze přidat pouze uživatele s příznakem platný pracovní zdroj, tzn. plánované datum úkolu spadá do období platnosti zdroje. (Platnost zdroje nastavuje správce uživatelů a rolí v detailu uživatele.)

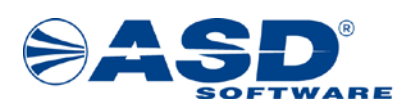

#### <span id="page-24-0"></span>*5.2.2.6 Výběr kontrolované příspěvkové organizace*

Dialogové okno *Výběr příspěvkových organizací* umožňuje plánovači vybrat příslušnou příspěvkovou organizaci do seznamu kontrolovaných příspěvkových organizací k danému úkolu akce. Otevře se výběrem volby *Přidat* nad seznamem kontrolovaných příspěvkových organizací v detailu úkolu na záložce *Kontrolované PO*.

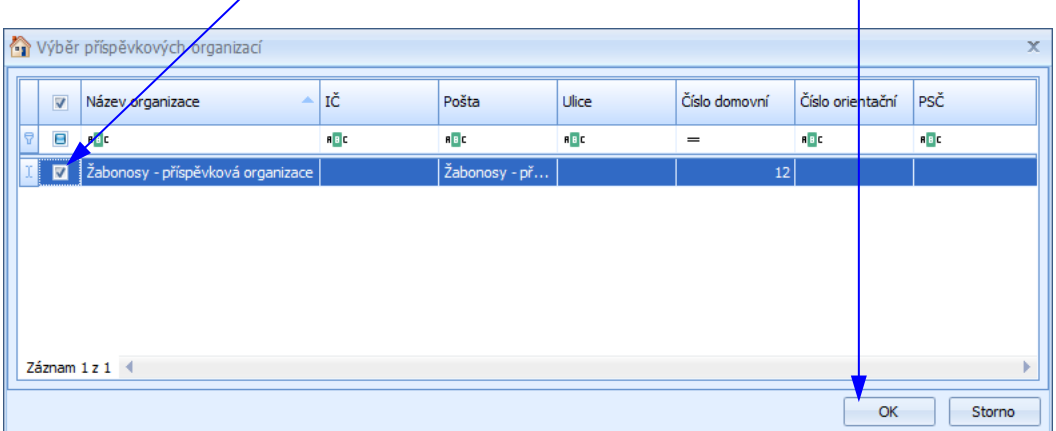

#### **Popis položek:**

- Zatrhávací pole  $\square$  slouží pro označení " $\square$ " organizací, které chceme přidat do kontrolovaných PO.
- *Název organizace* název příspěvkové organizace.
- *IČ* identifikační číslo příspěvkové organizace.
- *Pošta* pošta příspěvkové organizace.
- *Ulice* ulice příspěvkové organizace.
- *Číslo domovní* domovní číslo příspěvkové organizace.
- *Číslo orientační* orientační číslo příspěvkové organizace.
- *PSČ* poštovní směrovací číslo příspěvkové organizace.

#### Funkční tlačítka:

- *OK* uzavře dialogové okno a přidá vybrané organizace do seznamu *Kontrolované PO* vybraného úkolu.
- *Storno* uzavře dialogové okno.

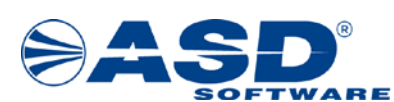

#### <span id="page-25-0"></span>**5.2.3 Detail akce plánu – záložka Auditor**

Na záložce *Auditor* je plánovači umožněno provádět připojení nebo odpojení auditora / auditorské společnosti. Připojení auditora / auditorské společnosti se provede klepnutím na volbu ..., která se nachází v poli *Připojit/odpojit auditora*. Pro odpojení slouží volba ×.

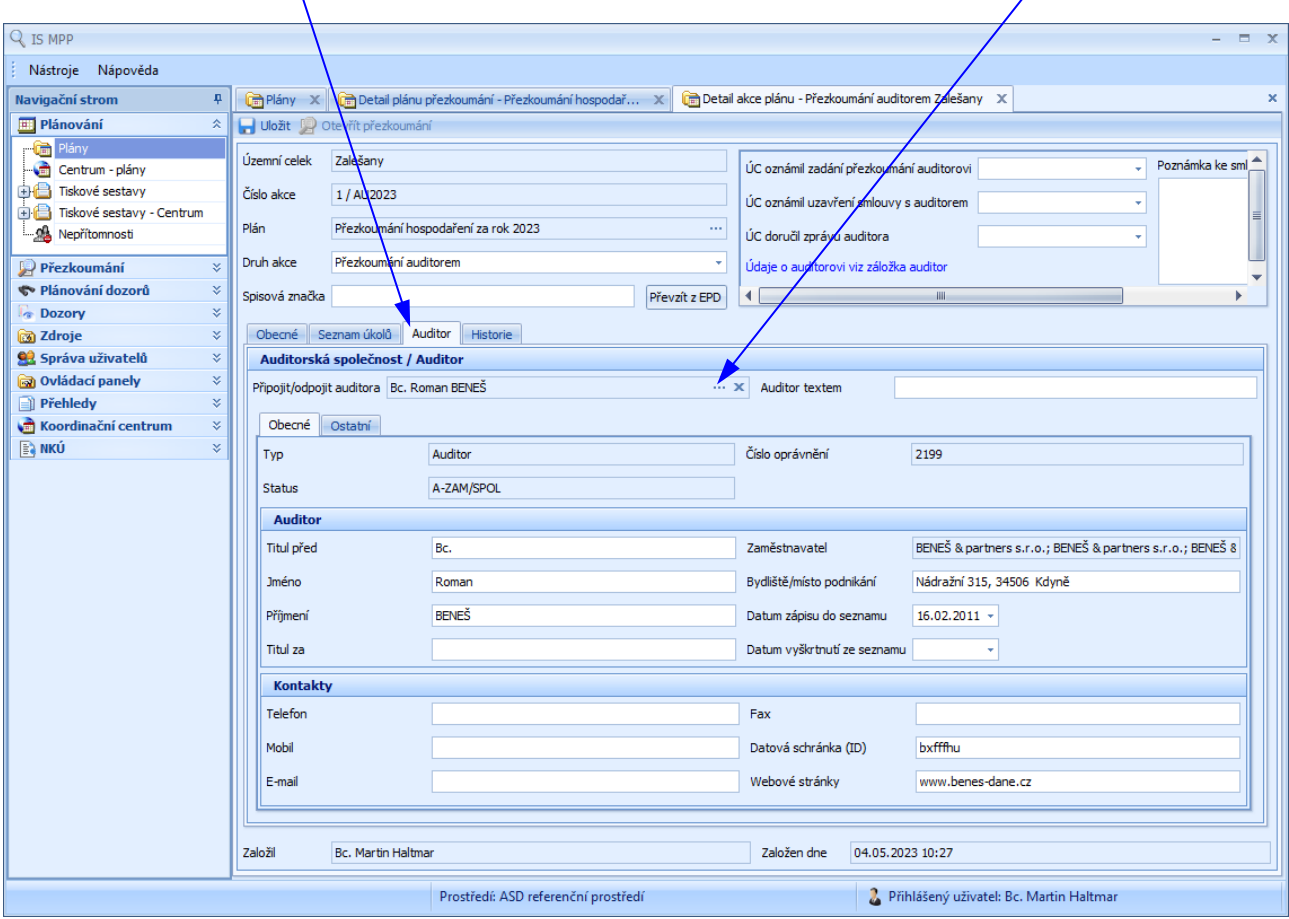

#### **Popis položek:**

- *Připojit/odpojit auditora* název připojeného auditora / auditorské společnosti z číselníku k dané akci plánu.
- *Auditor textem* pole pro zadání auditora textem.

#### záložka *Obecné*

- *Typ* rozlišení, zdali se jedná o záznam typu *auditor* nebo *auditorská společnost*.
- *Status* status auditora / auditorské společnosti.
- *Číslo oprávnění* číslo oprávnění auditora / auditorské společnosti.

#### sekce *Auditor* (zobrazí se pouze pro typ *auditor*)

- o *Titul před* titul před jménem auditora.
- o *Jméno* jméno auditora.
- o *Příjmení* příjmení auditora.
- o *Titul za* titul za jménem auditora.
- o *Zaměstnavatel* název zaměstnavatele auditora.
- o *Bydliště/místo podnikání* bydliště nebo místo podnikání auditora.

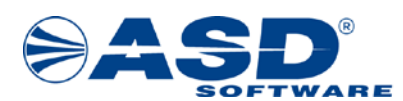

- o *Datum zápisu do seznamu* datum zápisu auditora do seznamu.
- o *Datum vyškrtnutí ze seznamu* datum vyškrtnutí auditora ze seznamu.

#### sekce *Auditorská společnost* (zobrazí se pouze pro typ *auditorská společnost*)

- o *Název* název auditorské společnosti.
- o *IČO* identifikační číslo auditorské společnosti.
- o *Sídlo* adresa sídla auditorské společnosti
- o *Datum oprávnění* datum nabytí oprávnění auditorské společnosti.
- o *Datum vyškrtnutí ze seznamu* datum vyškrtnutí auditorské společnosti ze seznamu.

#### sekce *Kontakty*

- o *Telefon* telefonní číslo auditora / auditorské společnosti.
- o *Mobil* číslo na mobilní telefon auditora / auditorské společnosti.
- o *E-mail* e-mail auditora / auditorské společnosti.
- o *Fax* fax auditora / auditorské společnosti.
- o *Datová schránka (ID)* identifikační číslo datové schránky auditora / auditorské společnosti.
- o *Webové stránky* adresa webových stránek auditora / auditorské společnosti.

#### záložka *Ostatní*

- *Společníci* seznam společníků auditorské společnosti (údaj viditelný pouze pro typ *auditorská společnost*).
- *Registrace v zemích EU* seznam zemí EU, ve kterých je auditor / auditorská společnost registrován/a.
- *Síť firem* síť firem auditora / auditorské společnosti.
- *Jednatelé* seznam jednatelů auditorské společnosti (údaj viditelný pouze pro typ *auditorská společnost*).
- *Vazby na ostatní firmy* vazby na ostatní firmy auditora / auditorské společnosti.
- *Kárné opatření* kárné opatření auditora / auditorské společnosti.
- *Poznámka* poznámka k auditorovi / auditorské společnosti.

#### <span id="page-26-0"></span>*5.2.3.1 Výběr auditora / auditorské společnosti*

Dialogové okno *Výběr auditora/auditorské společnosti* umožňuje plánovači vybrat a připojit příslušného auditora nebo auditorskou společnost k danému úkolu akce z číselníku auditorů a auditorských společností. Okno se otevře výběrem volby … umístěné v poli Připojit/odpojit auditora v detailu úkolu na záložce *Auditor*.

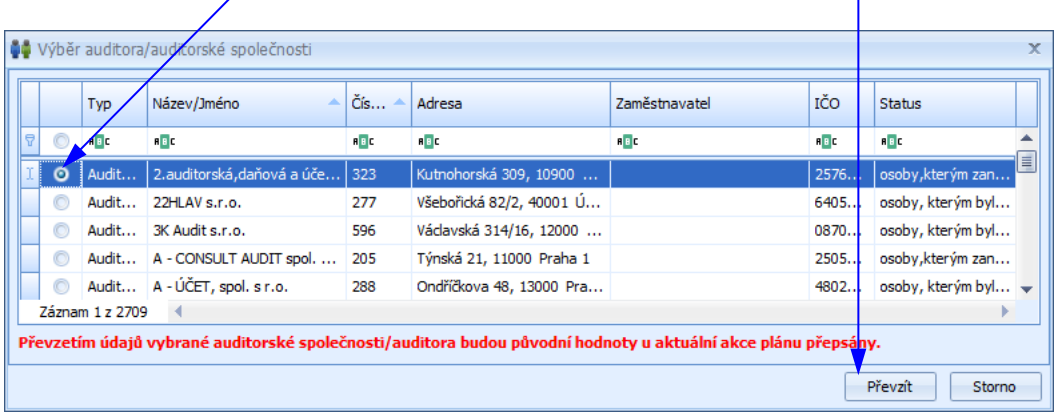

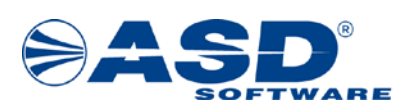

#### **Popis položek:**

- Výběrové tlačítko  $O$  slouží pro označení " $O$ " záznamu, který chceme připojit k danému úkolu akce.
- *Typ* rozlišení, zdali se jedná o záznam typu *auditor* nebo *auditorská společnost*.
- *Název/Jméno* název / jméno auditorské společnosti / auditora.
- *Číslo oprávnění* číslo oprávnění auditora / auditorské společnosti.
- *Adresa* adresa auditora / auditorské společnosti.
- *Zaměstnavatel* název zaměstnavatele auditora.
- *IČO* identifikační číslo auditorské společnosti.
- *Status* status auditora / auditorské společnosti.

#### Funkční tlačítka:

- *Převzít* uzavře dialogové okno a převezme údaje auditora nebo auditorské společnosti z číselníku do dané akce.
- *Storno* uzavře dialogové okno.

#### <span id="page-27-0"></span>**5.2.4 Detail akce plánu – záložka Historie**

Záložka *Historie* slouží ke sledování historie provedených akcí v detailu akce plánu.

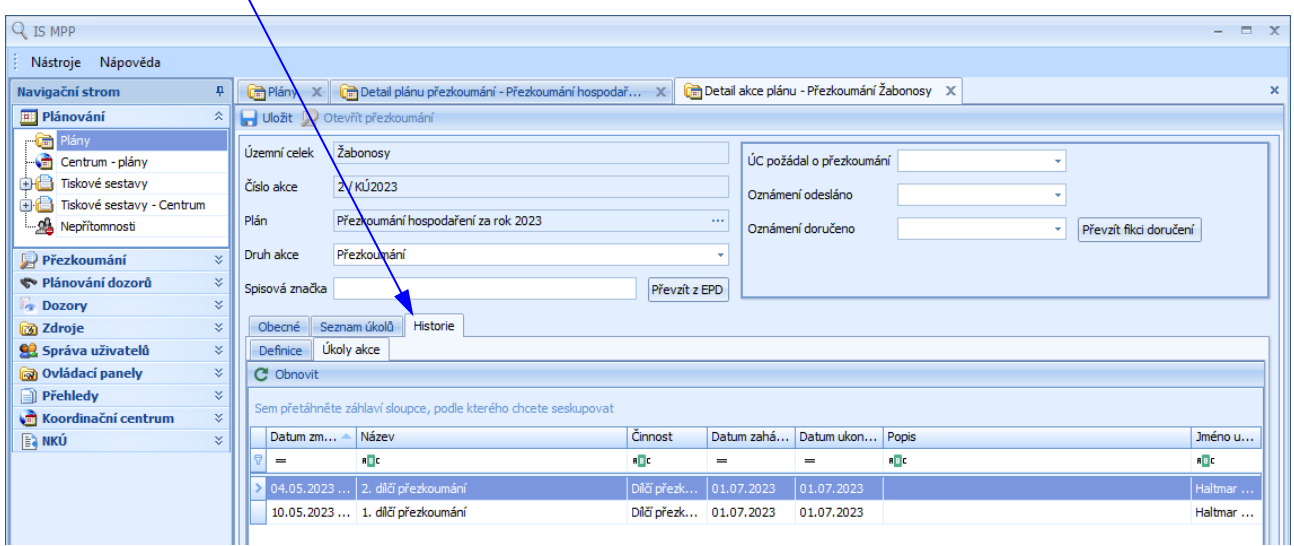

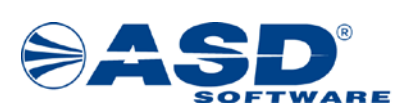

## <span id="page-28-0"></span>**6 Zdroje**

#### <span id="page-28-1"></span>**6.1 Organizace**

Po otevření objektu *Organizace* se zobrazí seznam dostupných organizací. Založit, modifikovat nebo zrušit danou organizaci lze provést použitím voleb *Nová / Nová přísp. org. / Otevřít / Smazat*.

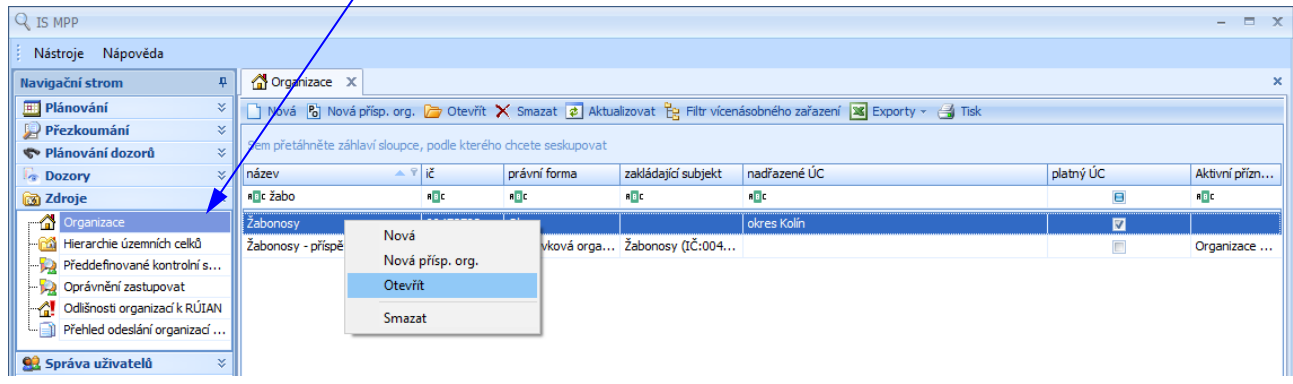

Při modifikaci nebo tvorbě organizace se otevře detailové okno *Organizace*, kde uživatel vyplní příslušné položky a doplňující informace k organizaci.

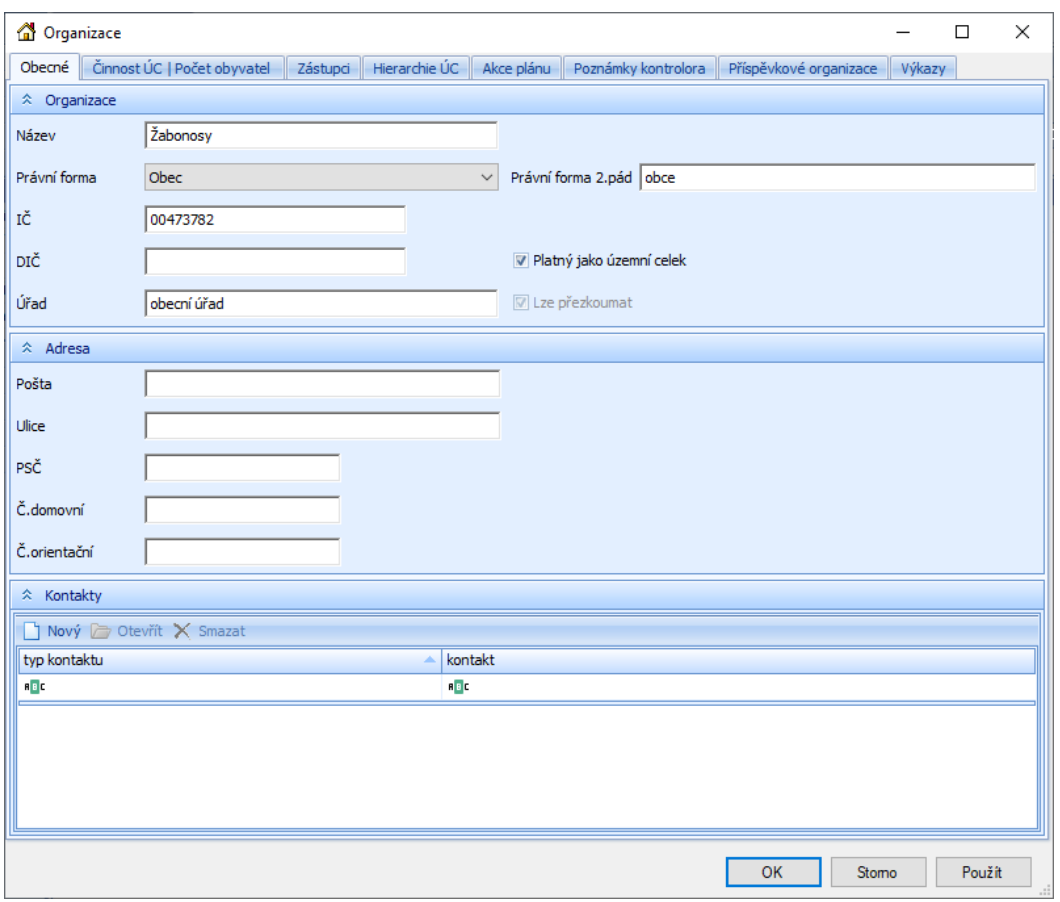

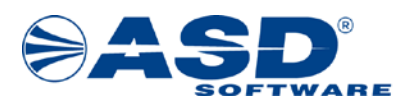

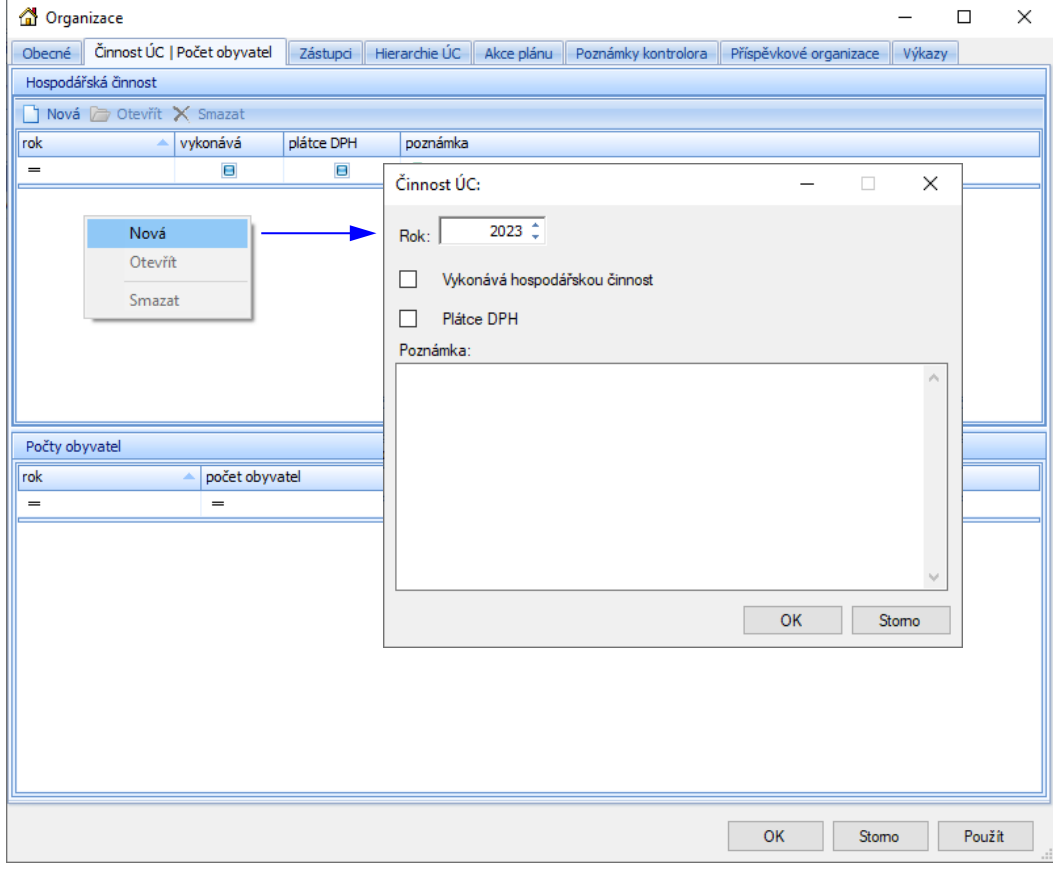

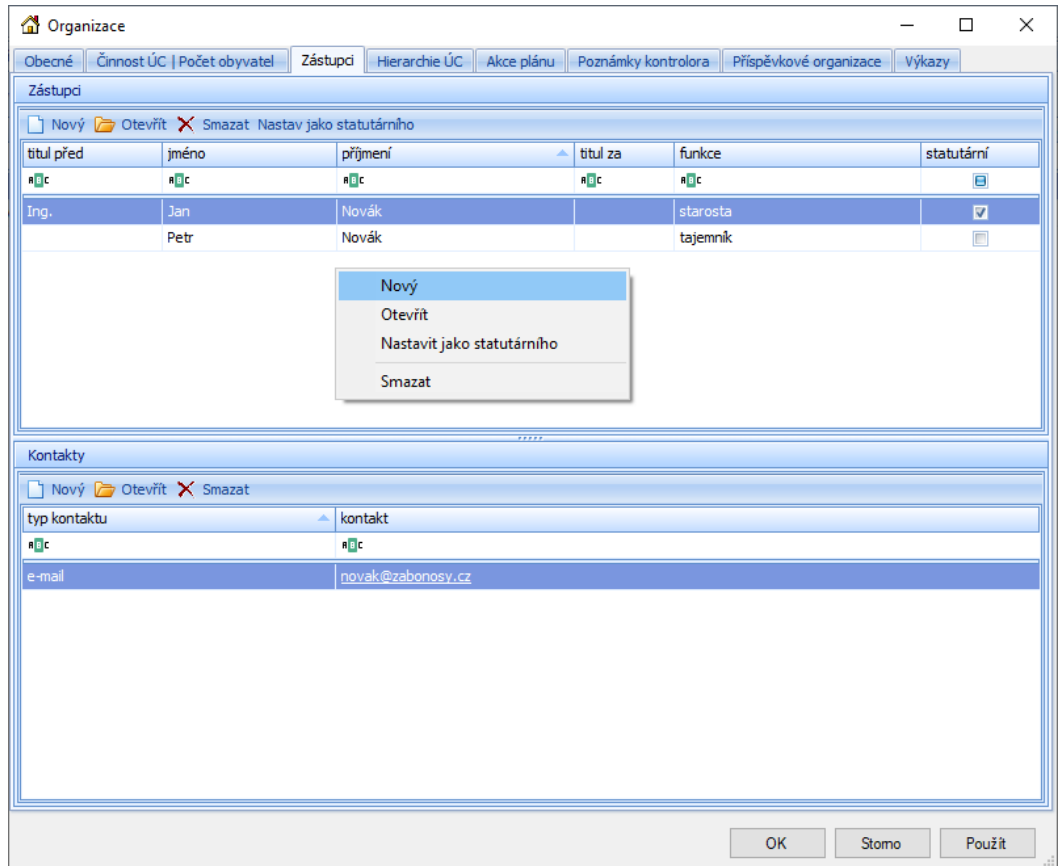

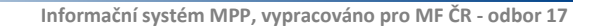

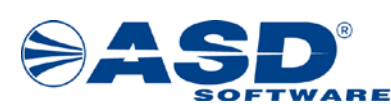

V detailovém okně *Zástupce* je nutné vyplnit základní údaje (*příjmení, jméno, funkce*) o zástupci dané organizace.

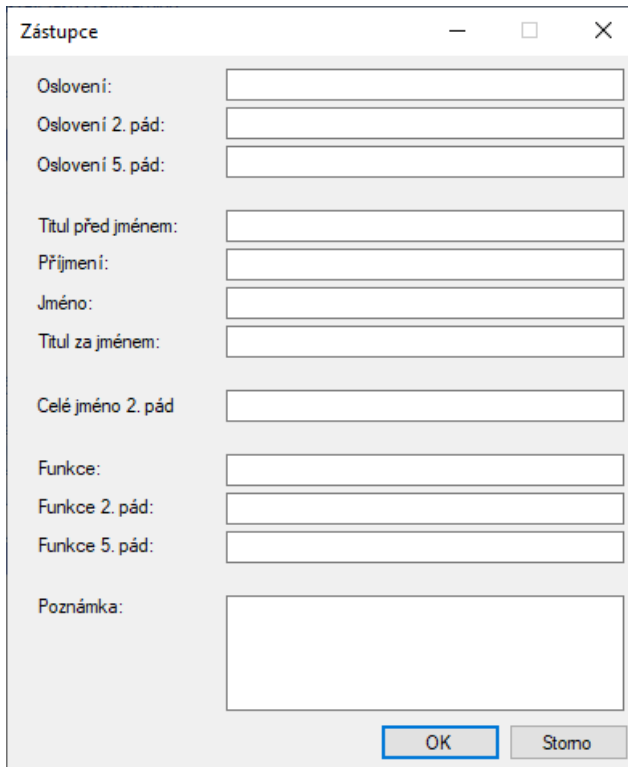

U zástupce lze uvést kontaktní údaje. Při zadávání kontaktu opět použijeme pravé tlačítko myši nad seznamem kontaktů a vybereme volbu *Nový*. Je třeba vybrat typ kontaktu (telefon, mobilní telefon, e-mail, fax, www prezentace, číslo dveří, osobní číslo) a zadat kontaktní údaj.

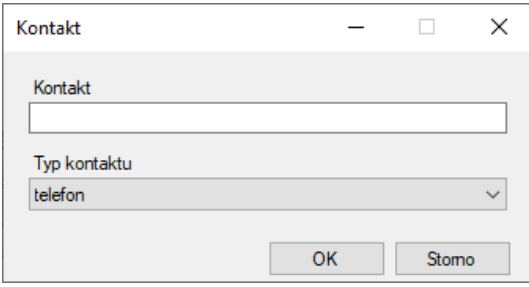

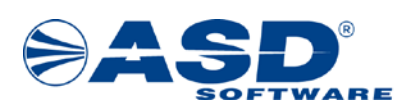

#### <span id="page-31-0"></span>**6.2 Územní celky**

Po otevření objektu *Hierarchie územních celků* se pravá strana průzkumníka rozdělí na seznam územních celků a na detail vybraného územního celku. V seznamu územních celků se zobrazí organizace, kde bude prováděna kontrola. Členění stromové struktury na menší a větší územní celky a smazání lze provést použitím pravého tlačítka myši nad seznamem a výběrem voleb *Přidat / Odebrat*.

V pravé části se zobrazí detail vybraného územního celku, který obsahuje tyto záložky: *Obecné, Činnost ÚC | Počet obyvatel, Zástupci, Hierarchie ÚC, Akce plánu, Poznámky kontrolora, Příspěvkové organizace, Výkazy*. (Modifikaci územních celků lze provést přes Zdroje > Organizace)

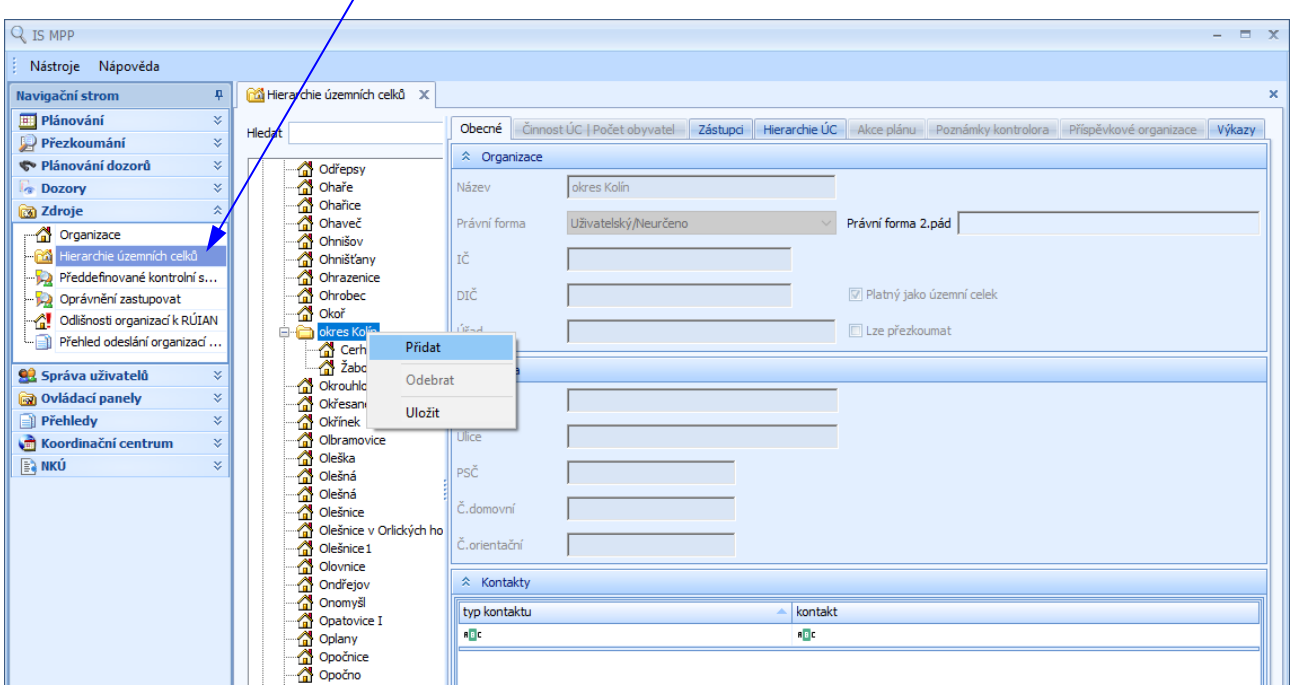

Popis významu ikon v seznamu územních celků:

- <sup>62</sup> označuje hlavní větve stromové struktury "Územní celky", "Seznam územních celků"
- $\Box$  označuje typ územního celku "Uživatelský"
- označuje typ územního celku "Obec"
- označuje typ územního celku "Dobrovolný svazek obcí"
- označuje typ územního celku "Krajský úřad"
- $\mathbb{C}$  označuje typ územního celku "Městská část hl. m. Prahy"
- $\mathbf{W}$  označuje typ územního celku "Regionální rada regionu soudržnosti"

#### Strom v levé části je rozdělen na dvě hlavní větve:

Územní celky – v této větvi je ve stromové struktuře zobrazeno uspořádání územních celků, tzn. členění na menší a větší územní celky. Kliknutím pravého tlačítka myši se zobrazí nabídka:

- *Přidat* otevře okno *Výběr územního celku* se seznamem existujících územních celků, které lze přidat jako menší územní celky k vybranému územnímu celku.
- *Odebrat* slouží pro odebrání vybraného menšího územního celku od nadřízeného celku.
- *Uložit* uloží veškeré změny od posledního uložení.

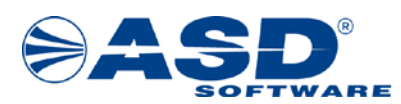

Seznam územních celků – v této větvi je zobrazen abecedně seřazený seznam všech územních celků. Kliknutím pravého tlačítka myši se zobrazí nabídka:

- *Smazat* po výběru dojde ke smazání územního celku ze seznamu územních celků v systému.
- *Uložit* uloží veškeré změny od posledního uložení.

#### **!!! Upozornění !!!**

1. Pro organizaci nezařazenou do číselníku *Územní celky* nebude možné naplánovat přezkoumání, tzn. v plánování při zakládání nové akce se nebude nabízet v okně *Výběr územních celků*. Stejná podmínka platí pro územní celky označené jako typ územního celku "Uživatelský".

2. Pro zobrazení detailu a případnou modifikaci číselníku *Územní celky* musí mít uživatel přiřazenou roli "Kontrolor přezkoumání".

#### <span id="page-32-0"></span>**6.2.1 Záložka Obecné**

Na záložce *Obecné* objektu *Hierarchie územních celků* se uživateli zobrazí základní informace o vybraném územním celku.

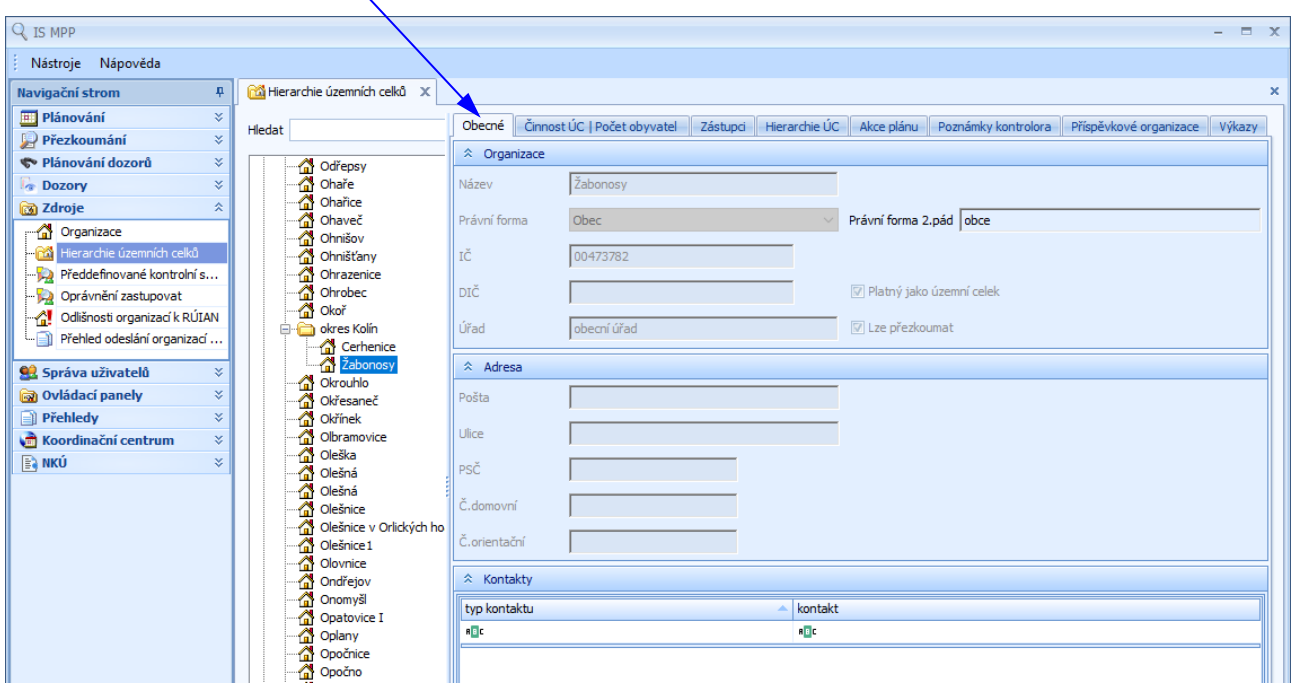

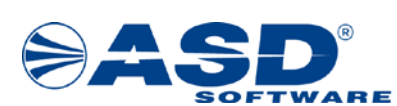

#### <span id="page-33-0"></span>**6.2.2 Záložka Zástupci**

Na záložce *Zástupci* objektu *Hierarchie územních celků* má uživatel možnost pro vybraný územní celek zobrazit seznam zástupců dané organizace. Ve spodní části okna se zobrazí kontaktní údaje vybraného zástupce.

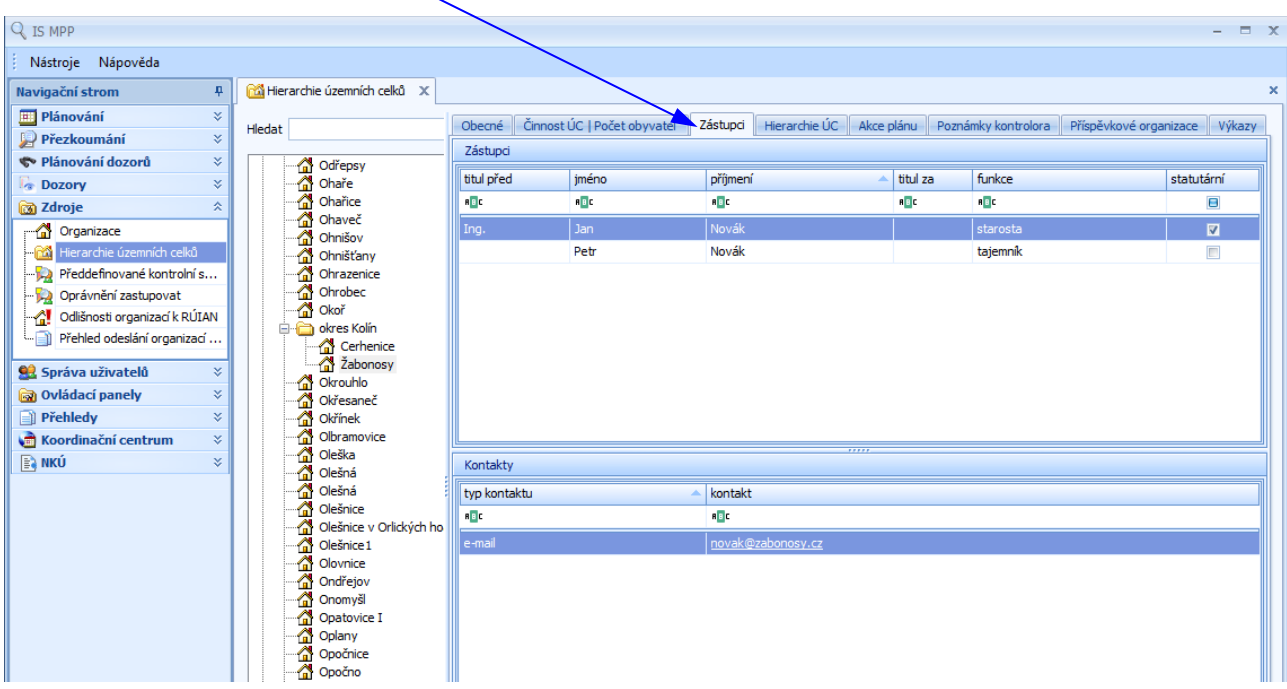

#### <span id="page-33-1"></span>**6.2.3 Záložka Hierarchie ÚC**

Na záložce *Hierarchie ÚC* objektu *Hierarchie územních celků* má uživatel možnost zobrazit členění vybraného územního celku na větší a menší územní celky.

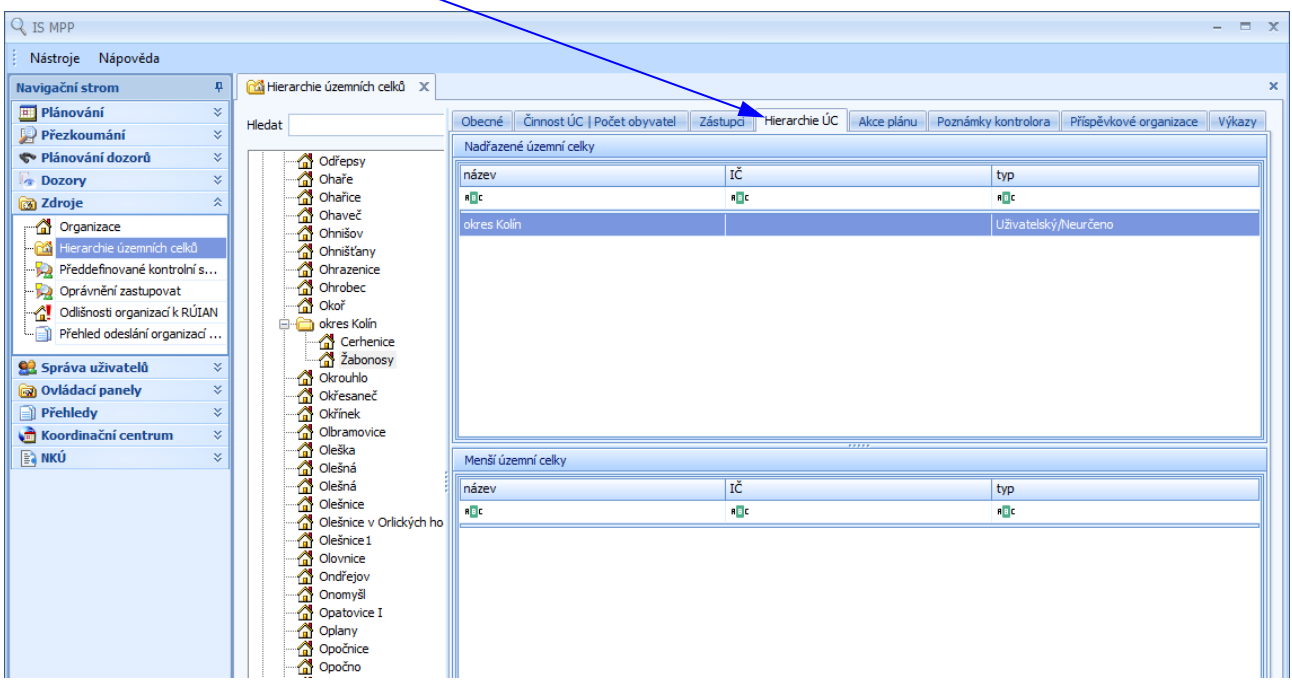

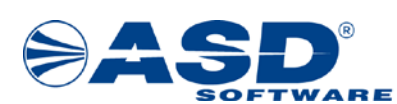

#### <span id="page-34-0"></span>**6.2.4 Záložka Akce plánu**

Na záložce *Akce plánu* objektu *Hierarchie územních celků* se uživateli zobrazí seznam všech naplánovaných akcí vybraného územního celku.

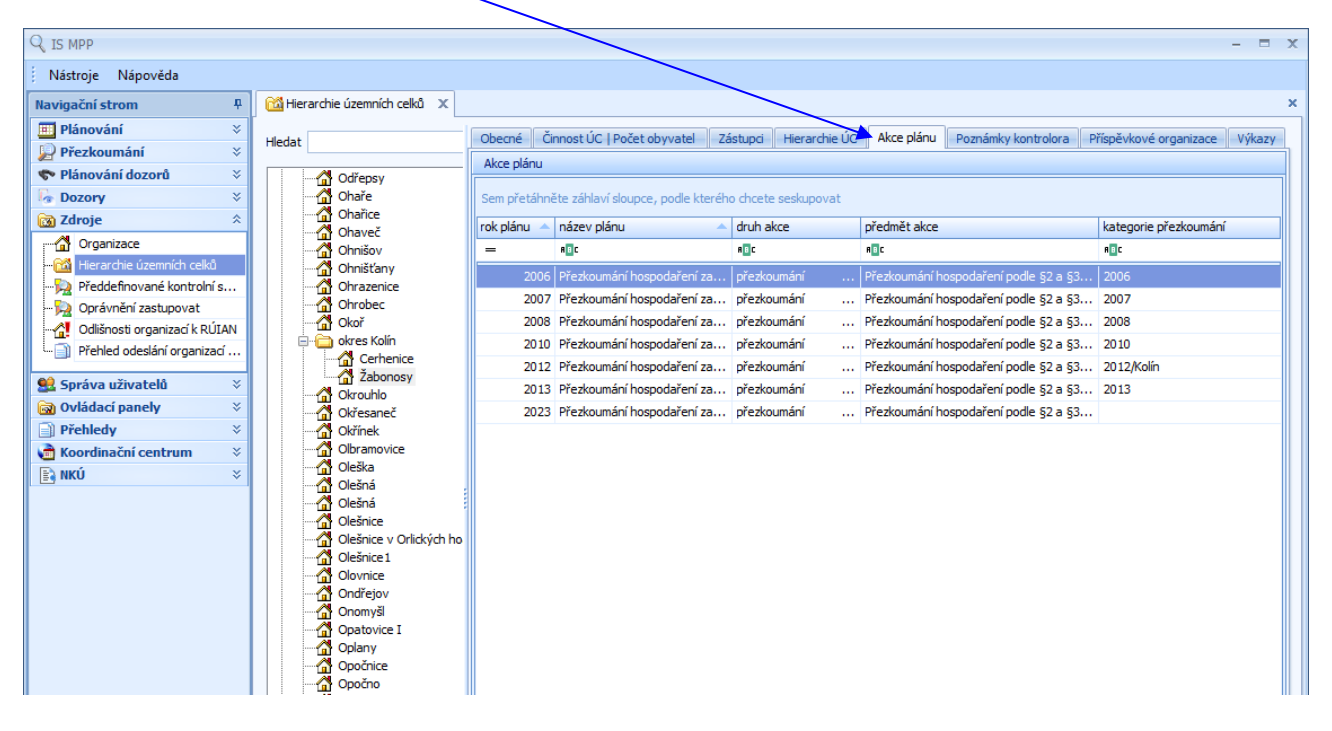

#### <span id="page-34-1"></span>**6.2.5 Záložka Poznámky kontrolora**

Na záložce *Poznámky kontrolora* objektu *Hierarchie územních celků* se uživateli zobrazí seznam všech poznámek kontrolora vybraného územního celku.

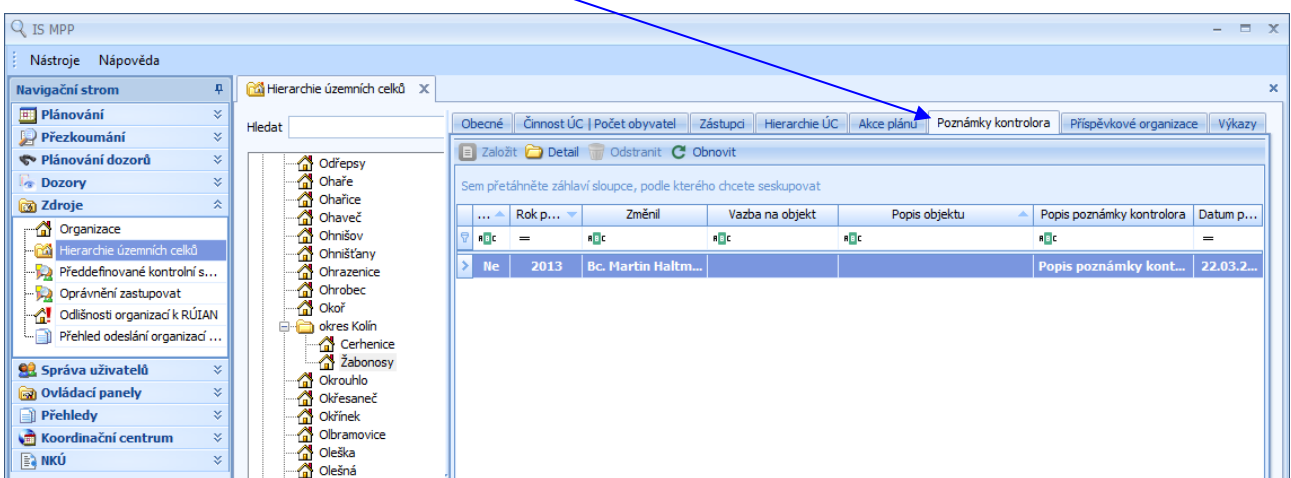

Funkční volby pro detail územního celku – seznam poznámek kontrolora:

- *Detail* otevře detailové okno vybrané poznámky kontrolora pouze pro čtení.
- *Obnovit* obnovení aktuálního okna a přenačtení dat.

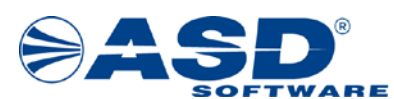

#### <span id="page-35-0"></span>**6.2.6 Záložka Příspěvkové organizace**

Na záložce *Příspěvkové organizace* objektu *Hierarchie územních celků* se uživateli zobrazí seznam všech příspěvkových organizací vybraného územního celku.

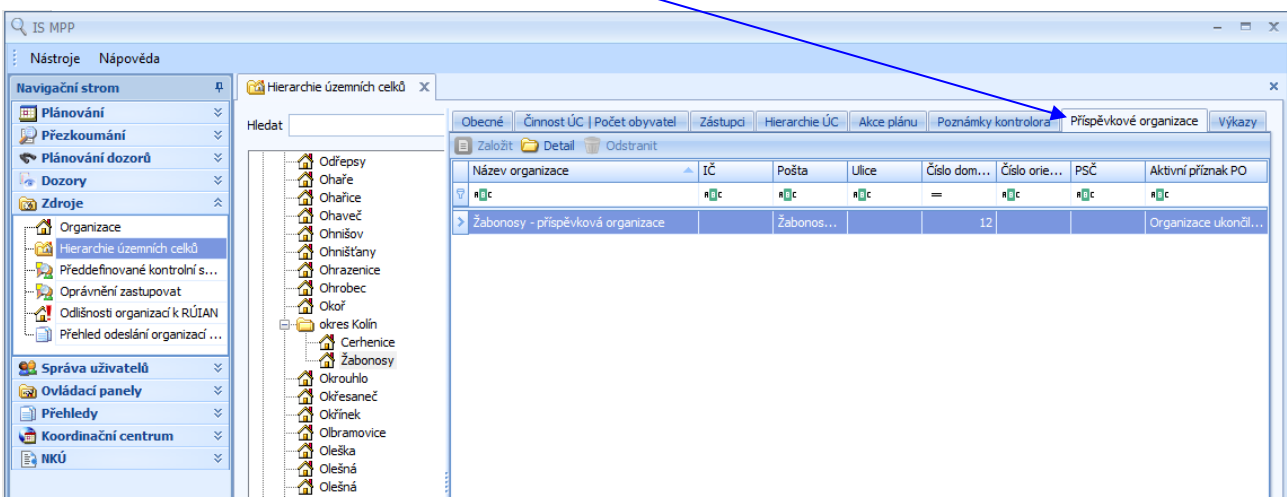

Funkční volby pro detail územního celku – seznam příspěvkových organizací:

- *Detail* – otevře detailové okno vybrané příspěvkové organizace pouze pro čtení.

#### <span id="page-35-1"></span>**6.2.7 Záložka Výkazy**

Na záložce *Výkazy* objektu *Hierarchie územních celků* se uživateli zobrazí účetní a finanční výkazy ze státní pokladny (CSÚIS) získané k vybranému územnímu celku.

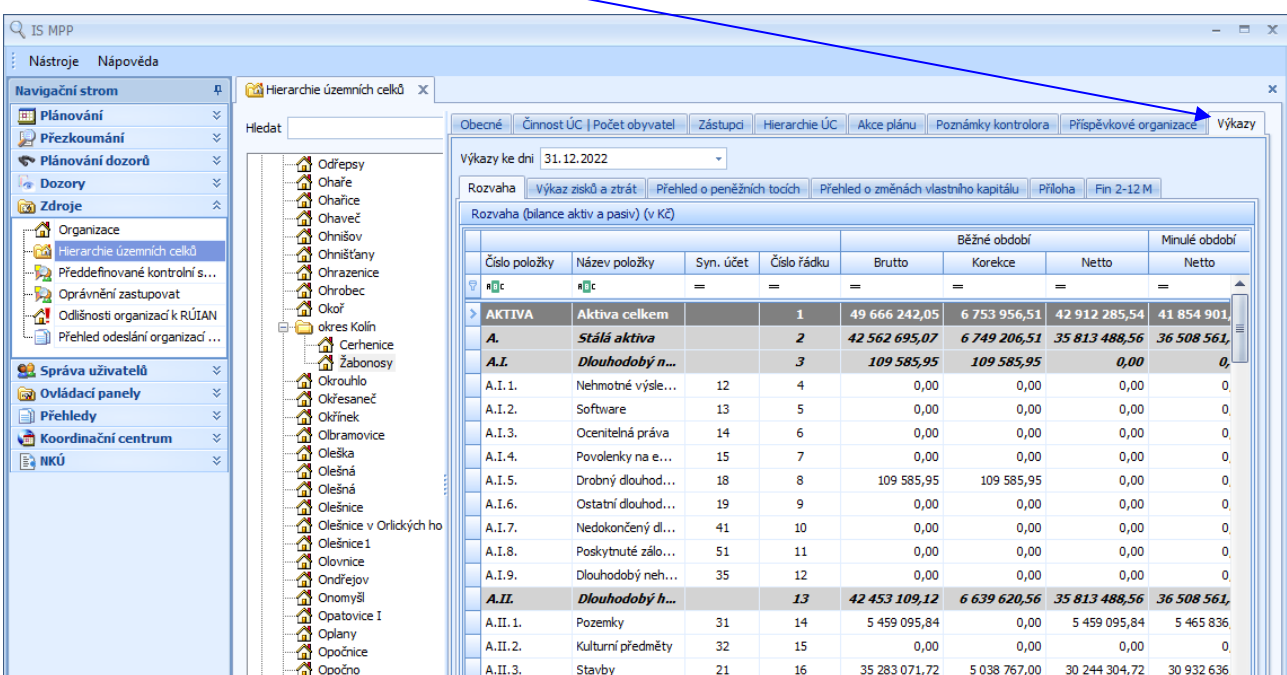

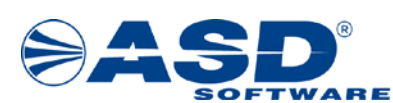

#### <span id="page-36-0"></span>**6.3 Předdefinované kontrolní skupiny**

V části *Předdefinované kontrolní skupiny* lze vytvořit kontrolní skupiny, které se pak budou nabízet v plánování pro rychlejší přidání kontrolní skupiny k vybranému úkolu.

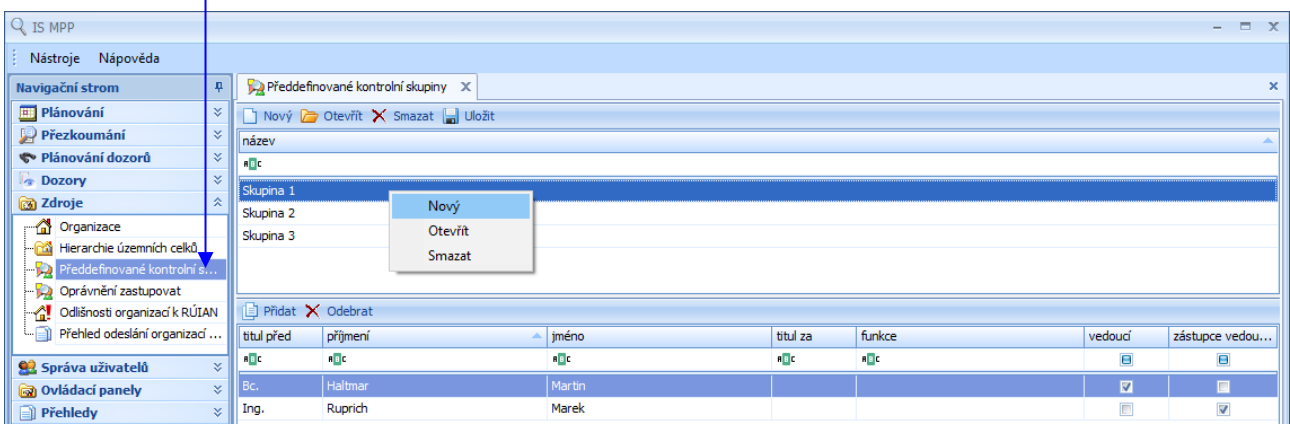

#### **Popis položek:**

seznam *Kontrolní skupiny*

• *název* – název předdefinované kontrolní skupiny.

#### seznam *Kontroloři*

- *titul před* titul kontrolora uvedený před jménem.
- *příjmení* a *jméno* příjmení a jméno kontrolora vybrané kontrolní skupiny.
- *titul za* titul kontrolora uvedený za jménem.
- *funkce* funkce kontrolora.
- *vedoucí* nabízí se zatrhávací pole □ a slouží pro výběr "☑" vedoucího kontrolní skupiny.
- zástupce vedoucího nabízí se zatrhávací pole  $\square$  a slouží pro výběr " $\square$ " zástupce vedoucího.
- *celé jméno* celé jméno kontrolora (skrytý sloupec).
- *platnost od* a *platnost do* období platnosti pracovního zdroje (skrytý sloupec).

Kliknutím pravého tlačítka myši v seznamu Kontrolní skupiny se zobrazí nabídka s možností výběru voleb:

- *Nový* otevře detailové okno *Kontrolní skupina*, ve kterém lze zadat název nové kontrolní skupiny.
- *Otevřít* otevře detailové okno *Kontrolní skupina* vybrané skupiny pro úpravu názvu.
- *Smazat* umožní smazat vybranou kontrolní skupinu.
- *Uložit* uloží veškeré změny od posledního uložení.

Kliknutím pravého tlačítka myši v seznamu Kontroloři se zobrazí nabídka s možností výběru voleb:

- *Přidat* otevře detailové okno *Zdroje*, ve kterém lze vybrat kontrolory a přidat je do předdefinované kontrolní skupiny. (Pro přidání se nabízí pouze uživatelé, kteří jsou platným zdrojem.)
- *Odebrat* umožní odebrat vybraného kontrolora z předdefinované kontrolní skupiny.

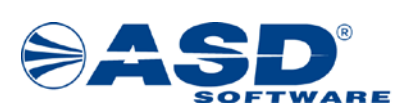

## <span id="page-37-0"></span>**7 Ovládací panely**

Ovládací panely slouží ke vkládání potřebných dat do číselníků. Pro úspěšné provedení plánu přezkoumání je nutné nadefinovat Číselné řady a Formát číselných řad pro plán přezkoumání.

### <span id="page-37-1"></span>**7.1 Číselné řady**

Správa číselných řad potřebných pro plánování akcí přezkoumání se provádí přes objekt *Číselné řady pro plánování*. Založení nové nebo úpravu vybrané číselné řady lze pomocí voleb *Založit/Detail*. Volba *Odstranit* umožní smazat vybranou číselnou řadu, která nebyla použita.

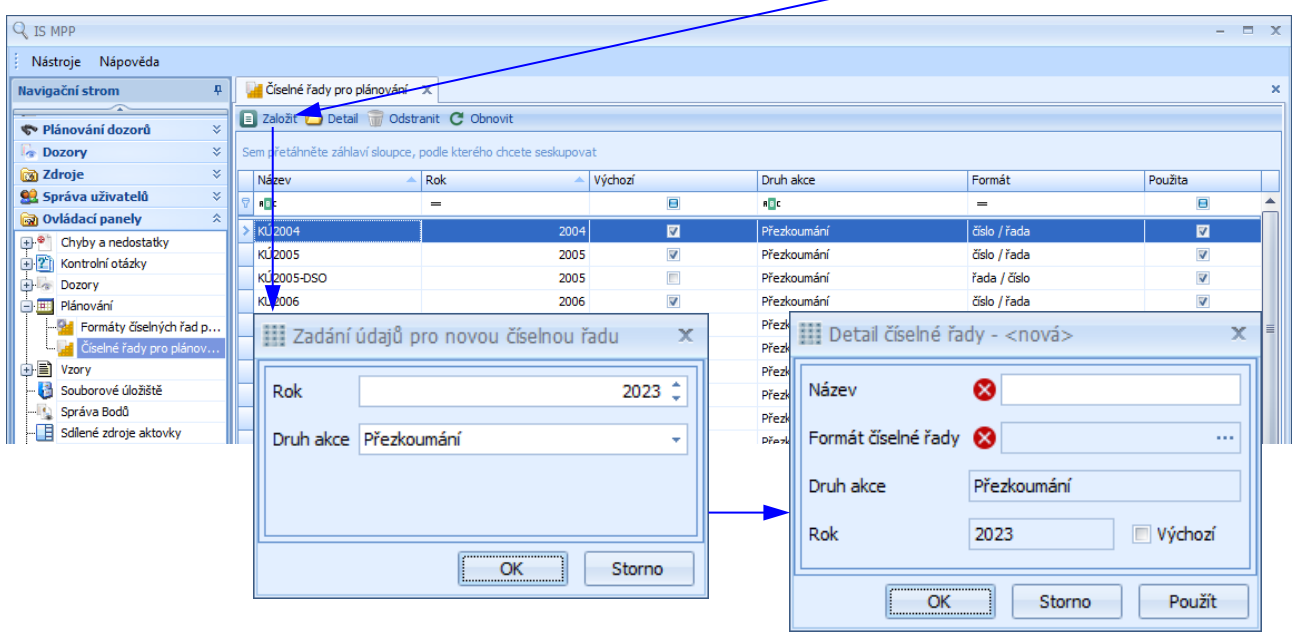

#### **Popis položek:**

- *Rok* pro jaký rok je číselná řada definována.
- *Druh akce* zde je možno nastavit pomocí rozbalovacího seznamu druh akce (Přezkoumání, Přezkoumání auditorem).
- *Název* pojmenování číselné řady.
- *Formát číselné řady* zde je možno nastavit formát zobrazení, např. název řady / číslo řady.
- *Výchozí* zde lze označit řadu, která bude použita systémem jako výchozí při plánování akcí v rámci daného roku.

#### Funkční tlačítka:

- *OK* uzavře dialogové okno a uloží nastavenou číselnou řadu.
- *Storno* uzavře dialogové okno bez uložení změn a bez výběru číselné řady.
- *Použít* uloží nový záznam nebo provedené změny.

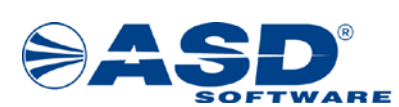

#### <span id="page-38-0"></span>**7.2 Formát číselných řad**

Zde lze definovat formát číselných řad. Okno *Detail formátu číselné řady* se otevře pomocí voleb *Nový/Detail*. Volba *Odstranit* umožní smazat vybraný formát číselné řady, který nebyl použit.

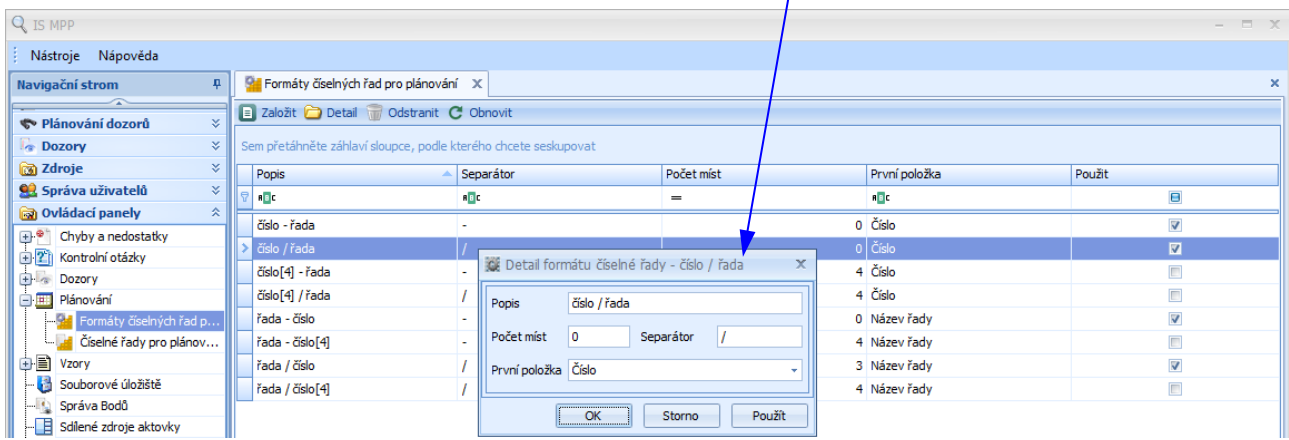

#### **Popis položek:**

- *Popis* položka slouží k zadání názvu formátu číselné řady.
- *Počet míst* zde lze určit počet míst, na kolik má být číslo formátu zarovnáno.
- *Separátor* do tohoto pole se vkládá oddělovač mezi první a druhou položkou.
- *První položka* zde lze vybrat, jestli bude formát řady začínat číslem řady nebo názvem řady.

#### Funkční tlačítka:

- *OK* uzavře dialogové okno a uloží formát číselné řady.
- *Storno* uzavře dialogové okno bez uložení změn.
- *Použít* uloží nový záznam nebo provedené změny.

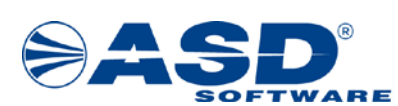

## <span id="page-39-0"></span>**8 Konfigurace**

Uživatelská konfigurace slouží k nastavení prostředí aplikace pro přihlášeného uživatele. Je rozdělena na nastavení: Základní, Písmo, Grid, Tooltip, Oblíbené písemnosti, Aktovka dozoru, Přezkoumání. Okno *Uživatelská konfigurace* lze aktivovat přes volbu *Konfigurace* z menu *Nástroje*.

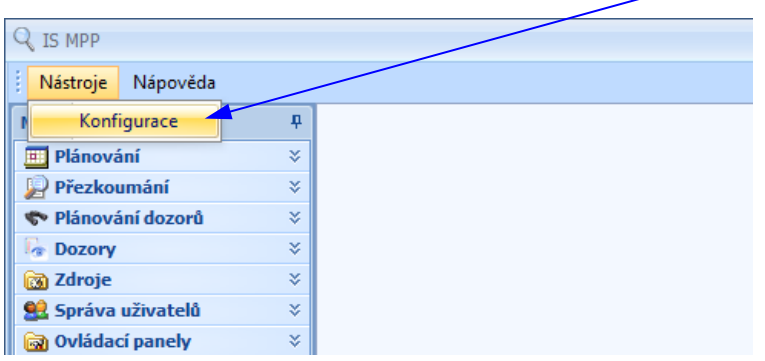

#### <span id="page-39-1"></span>**8.1 Uživatelská konfigurace – záložka Základní**

Na záložce *Základní* lze nastavit typ panelu a vzhled aplikace.

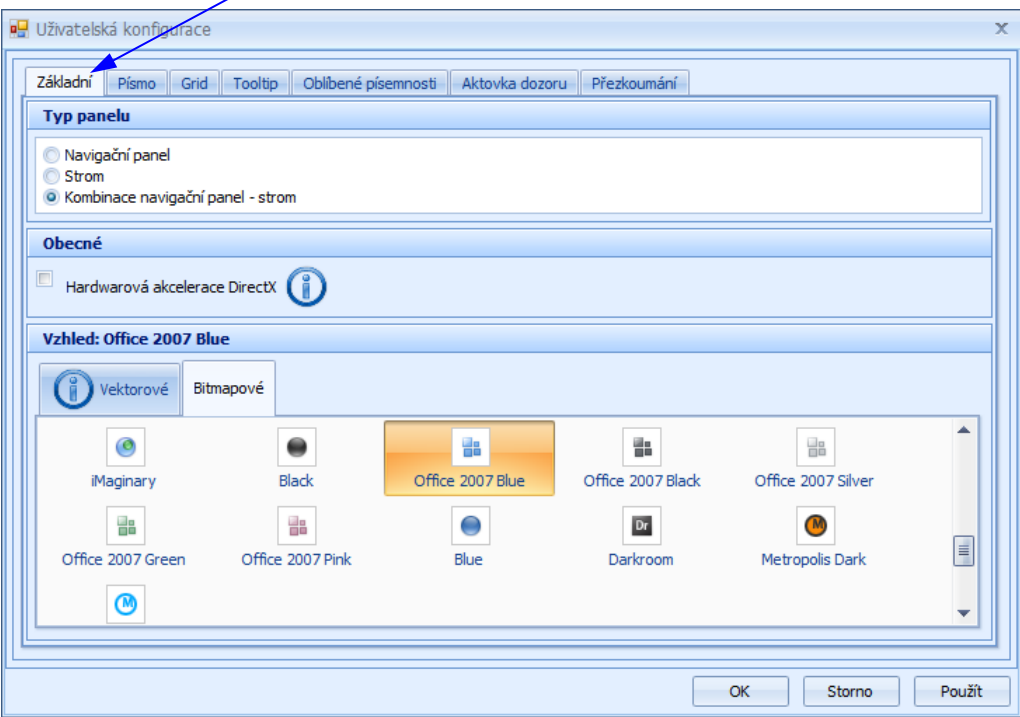

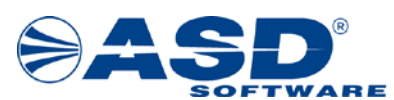

#### <span id="page-40-0"></span>**8.2 Uživatelská konfigurace – záložka Písmo**

Na záložce *Písmo* lze nastavit typ a velikost písma, kontrolu pravopisu. Nastavení písma se týká pouze některých polí (např. Popis chyby a nedostatku).

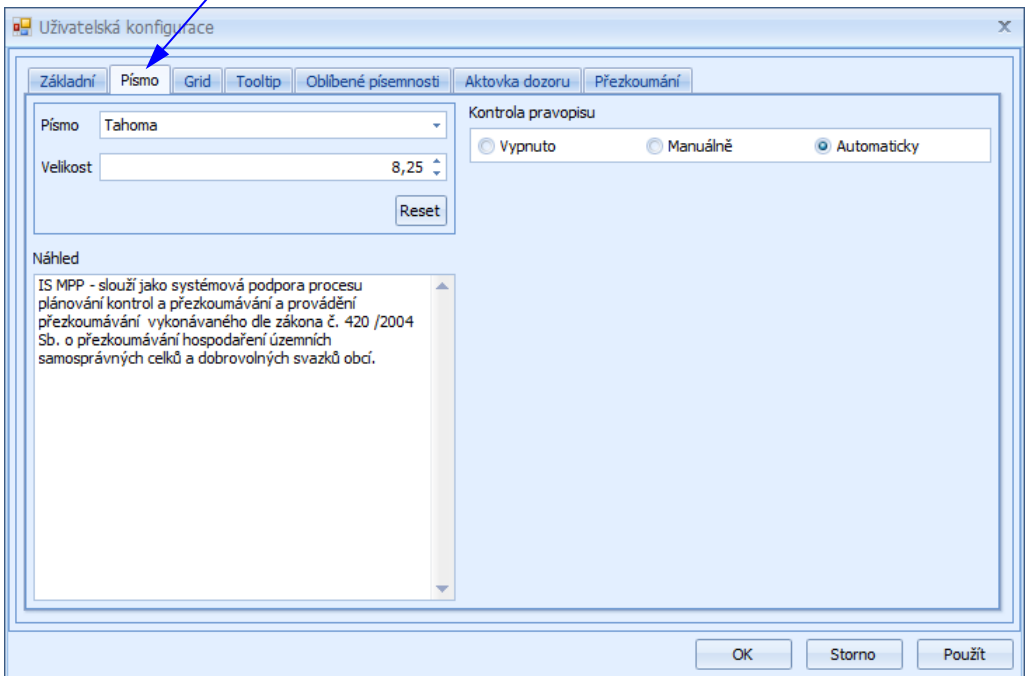

#### <span id="page-40-1"></span>**8.3 Uživatelská konfigurace – záložka Grid**

Na záložce *Grid* lze nastavit typ a velikost písma pro seznamy (např. seznam přezkoumání), zobrazení/skrytí textových popisků u funkčních tlačítek.

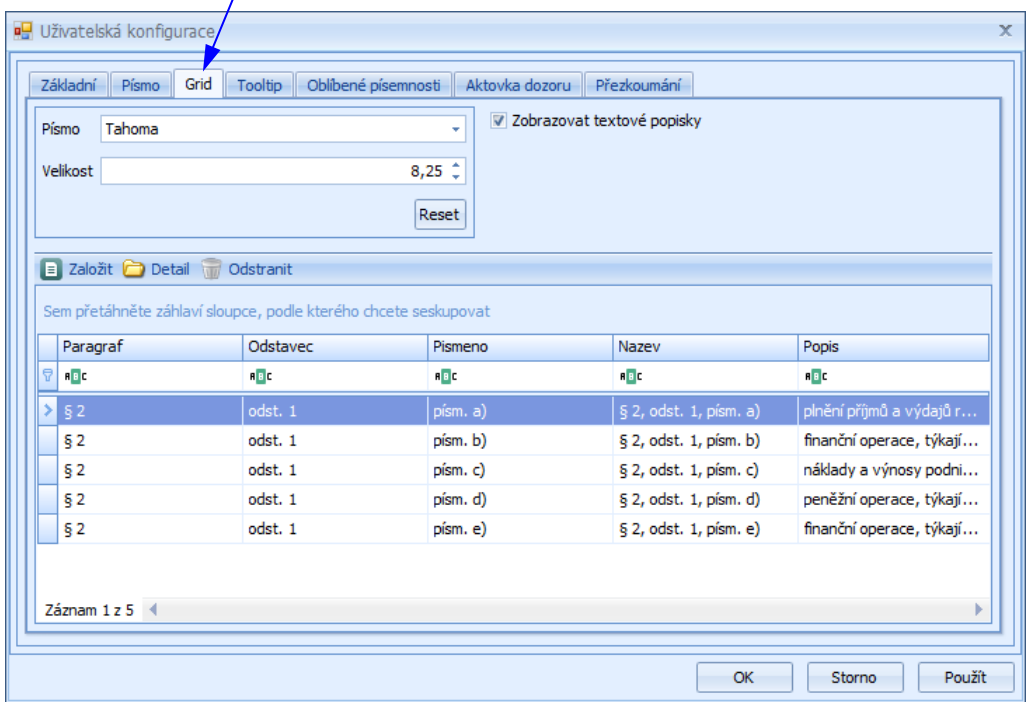

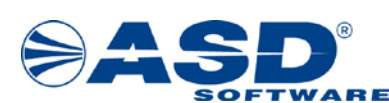

#### <span id="page-41-0"></span>**8.4 Uživatelská konfigurace – záložka Tooltip**

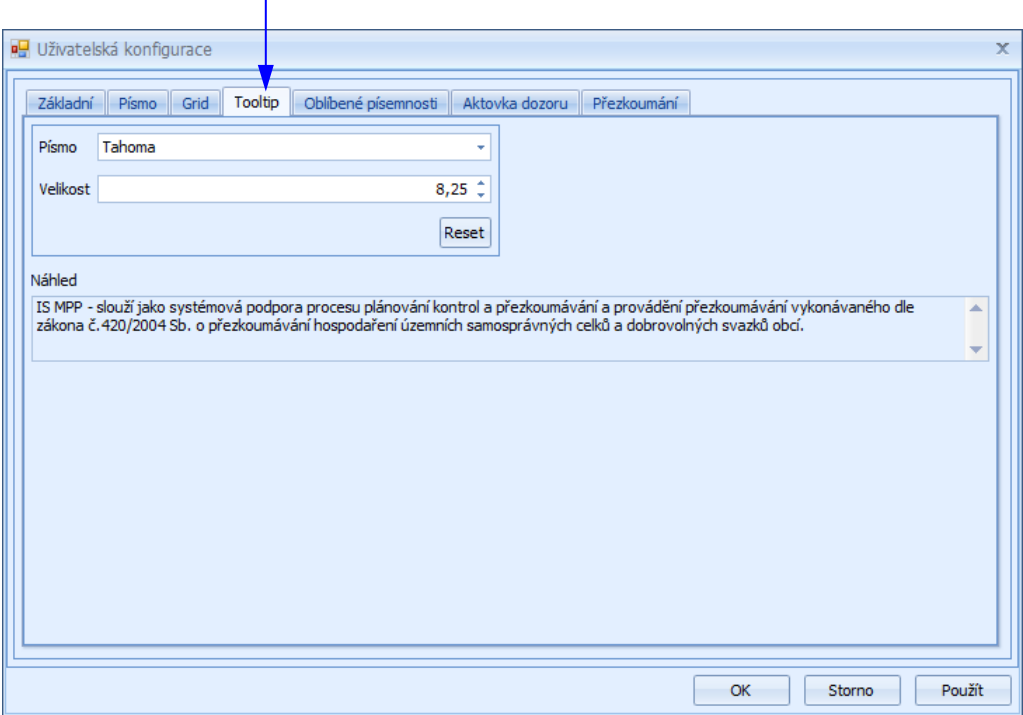

Na záložce *Tooltip* lze nastavit typ a velikost písma pro tooltipy.

#### <span id="page-41-1"></span>**8.5 Uživatelská konfigurace – záložka Oblíbené písemnosti**

Na záložce *Oblíbené písemnosti* lze vybrat písemnosti, které budou mít přednastavený příznak "oblíbené" při hromadném zakládání přezkoumaných písemností v Přezkoumání.

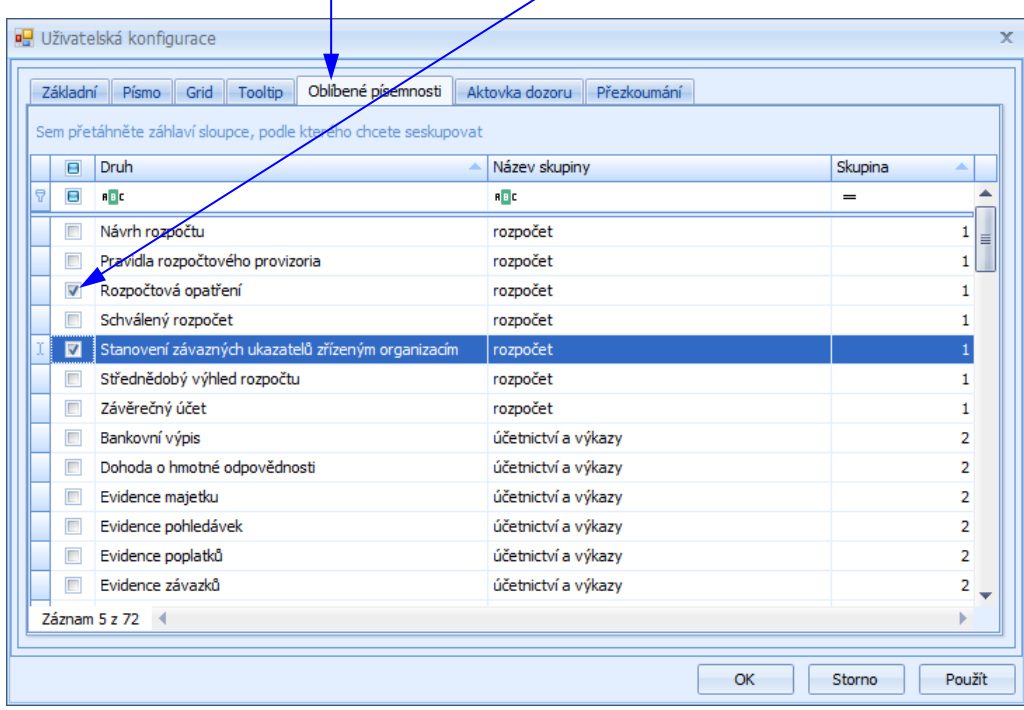

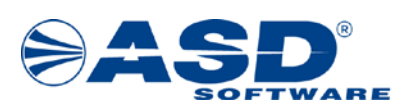

#### <span id="page-42-0"></span>**8.6 Uživatelská konfigurace – záložka Aktovka dozoru**

Na záložce *Aktovka dozoru* lze editovat nebo smazat heslo pro přístup do aktovky dozoru. Záložka se zobrazí pouze v prostředí *MF*.

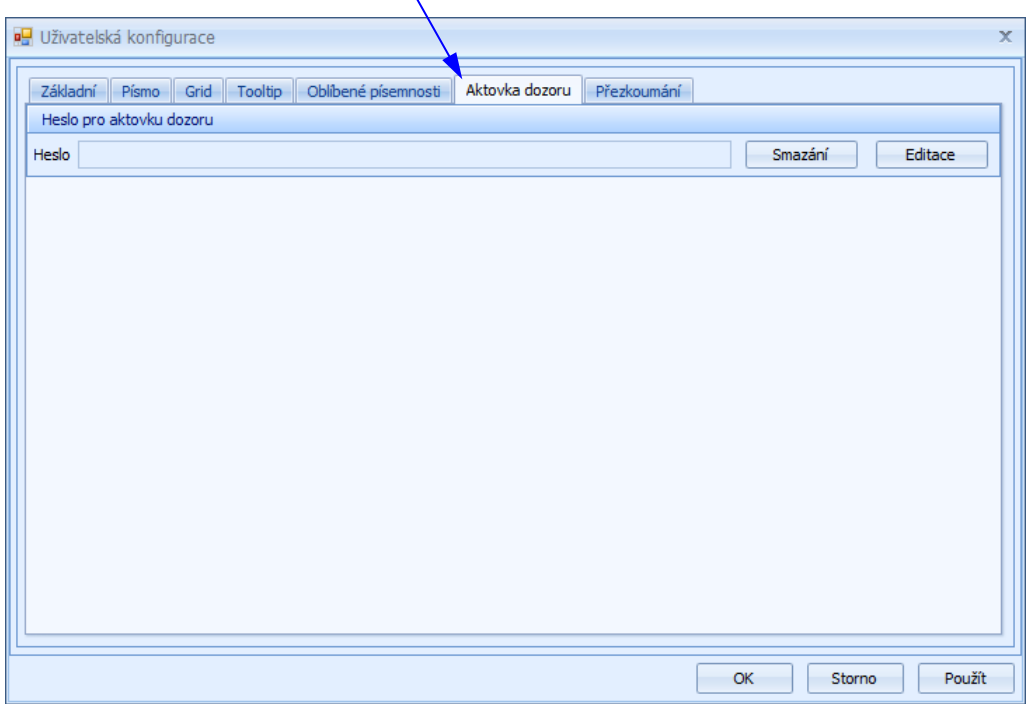

#### <span id="page-42-1"></span>**8.7 Uživatelská konfigurace – záložka Přezkoumání**

Na záložce *Přezkoumání* lze nastavit, zdali se má zobrazovat kontrolní skupina a přizvané osoby v každém úkolu akce přezkoumání.

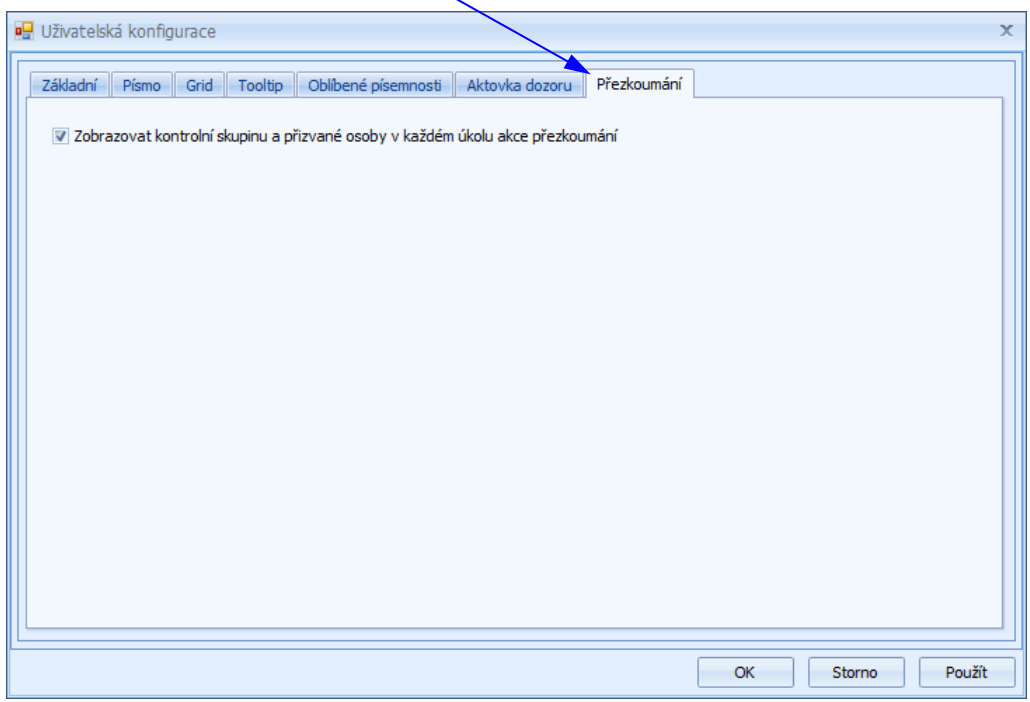

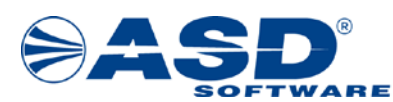

## <span id="page-43-0"></span>**9 Systém technické podpory IS MPP**

Systém technické podpory pro IS MPP je určen pro řešení chybových stavů a podporu uživatelů tohoto informačního systému.

Pro komunikaci v rámci technické podpory se **primárně používá elektronická pošta, případně telefon, fax**.

#### <span id="page-43-1"></span>**9.1 Kontaktní údaje na technickou podporu řešitele**

Kontaktní údaje na technickou podporu řešitele IS MPP jsou následující:

*ASD Software, s.r.o. Žerotínova 2981/55A, 787 01 Šumperk:*

**E-mail:** hot-[line\\_mpp@asd](mailto:hot-line_mpp@asd-software.cz)-software.cz **Telefon:** +420 583 300 722 **Fax:** +420 583 300 712